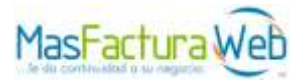

# **MANUAL DEL SERVICIO MASFACTURAWEB GUÍA DEL USUARIO FINAL** v1.0.0

Mayo 2012 MFW-SAT-3004

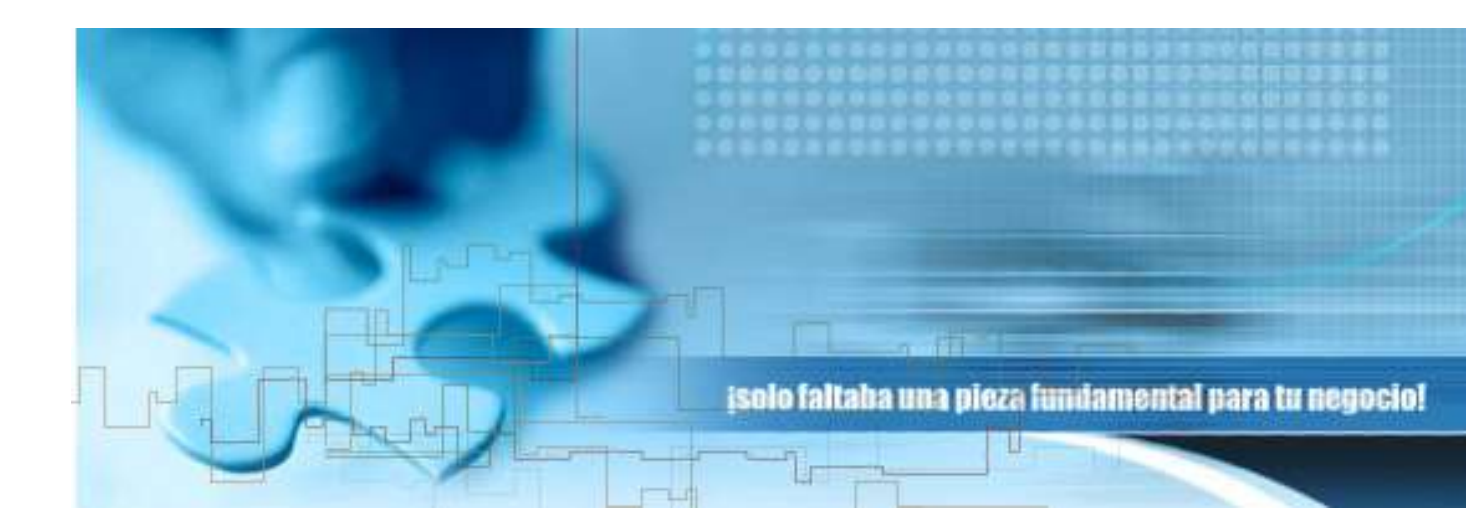

Manual del Servicio. MasFacturaWeb. Guía del usuario final V1.0.0. Mayo 2012. Propiedad de MasterEDI S. A. de C. V. Para uso exclusivo de Clientes de MasterEDI.

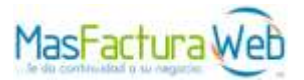

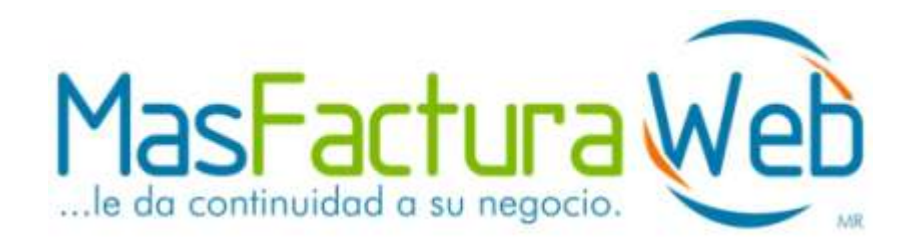

# Tabla de contenido

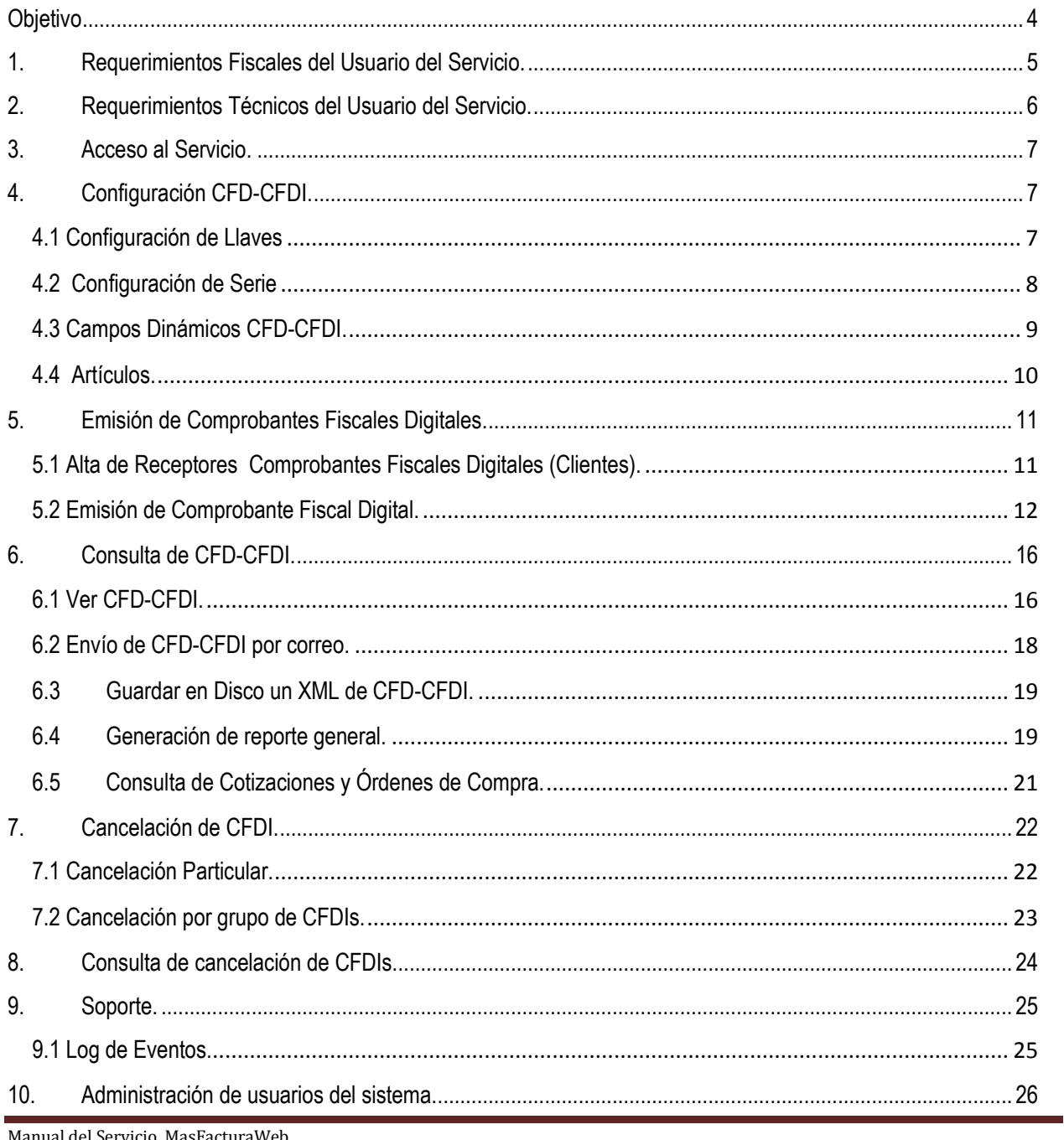

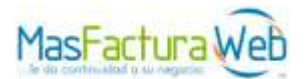

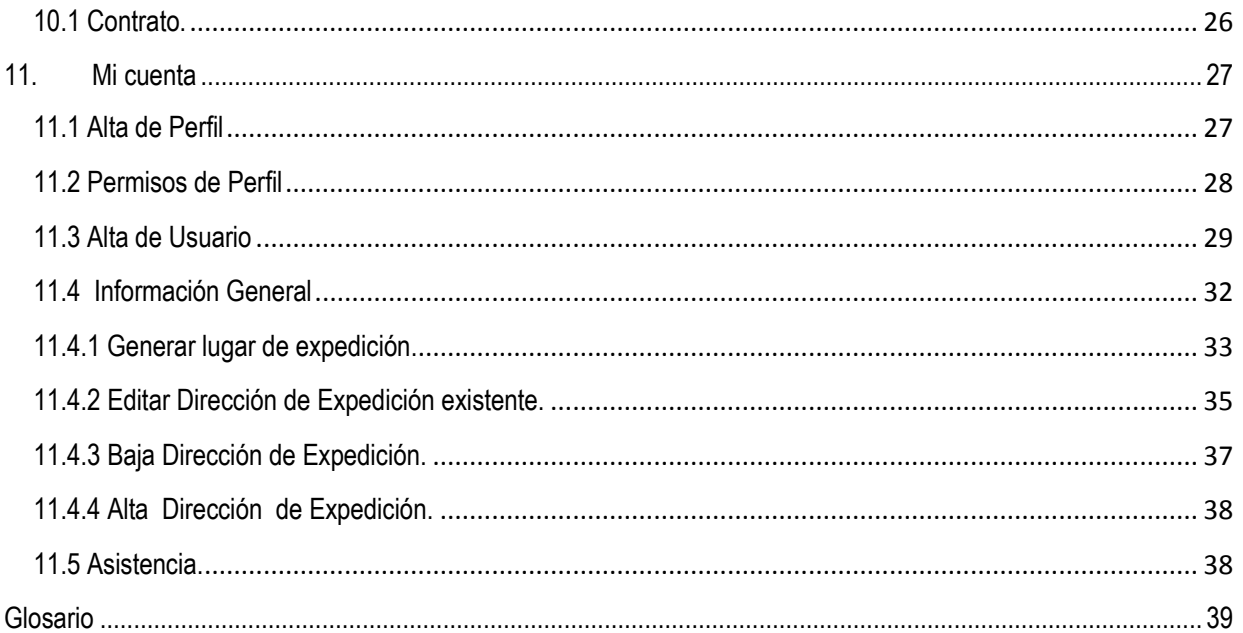

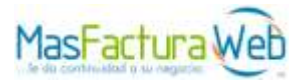

# <span id="page-3-0"></span>**Objetivo**

Este documento tiene la finalidad de ser una guía práctica para el usuario final que pueda operar la emisión de comprobantes fiscales digitales en el servicio MasFacturaWeb de MasterEDI S. A. de C. V.

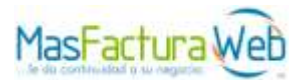

# <span id="page-4-0"></span>**1. Requerimientos Fiscales del Usuario del Servicio.**

Para el uso del sistema de Emisión y Generación de Comprobantes Fiscales Digitales MasFacturaWeb.

- 1) Ser Contribuyente.<br>2) Contar con FIEL.
- Contar con FIEL.
- 3) Contar con Certificado de Sello Digital.
- 4) Contar con un Proveedor Autorizado para la Emisión de Comprobantes Fiscales Digitales.

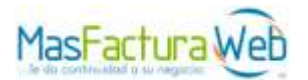

# <span id="page-5-0"></span>**2. Requerimientos Técnicos del Usuario del Servicio.**

- 1) Una PC con acceso a Internet.
- 2) Velocidad de Internet de 512 Kbps de ancho de banda o superior.
- 3) Acceso a los puertos 443 y 80 TCP UDP.
- 4) Compatible solo con Internet Explorer Vers. 70, 8.0 y 9.0.
- 5) Permitir el acceso de ventanas emergentes.
- 6) Uso de la opción de Vista de Compatibilidad.

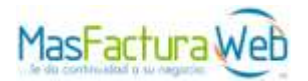

# <span id="page-6-0"></span>**3. Acceso al Servicio.**

1) Ir a URL [https://www.masfacturaweb.com.mx](https://www.masfacturaweb.com.mx/) de su navegador.

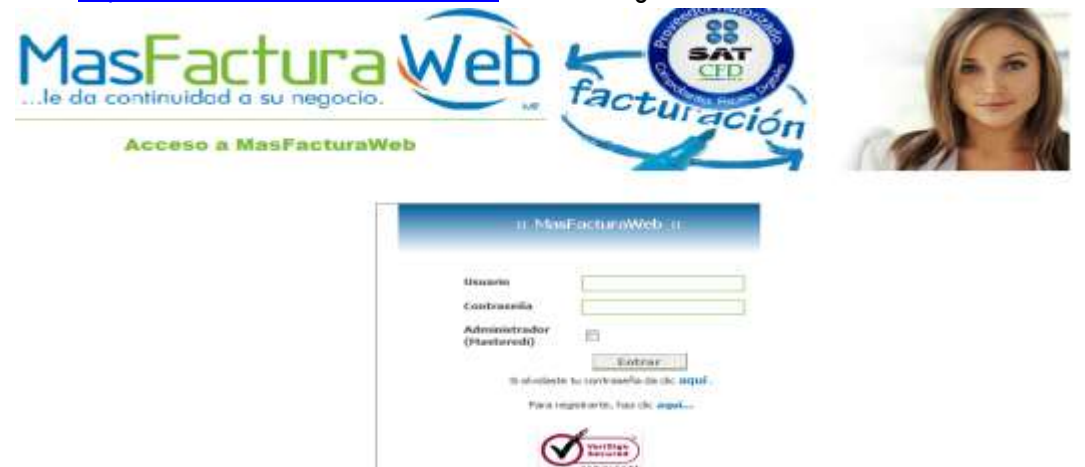

**Figura 3 -1 Portal MasFacturaWeb.** 

2) Ingrese usuario y contraseña. Clic en botón *Entrar.*

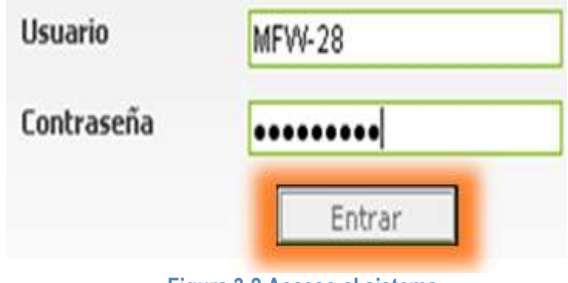

# <span id="page-6-1"></span>**4. Configuración CFD-CFDI.**

# <span id="page-6-2"></span>**4.1 Configuración de Llaves.**

1) Ir a menú "Emisión CFD-CFDI", "Configuración CFD-CFDI", "Llaves".

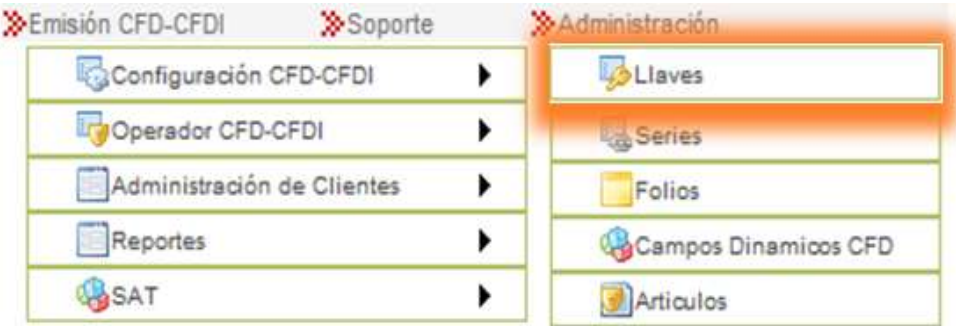

**Figura 4.1-1 Menú alta de Llaves.**

**Figura 3-2 Acceso al sistema.**

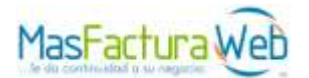

2) Clic en botón *Agregar Llaves.*

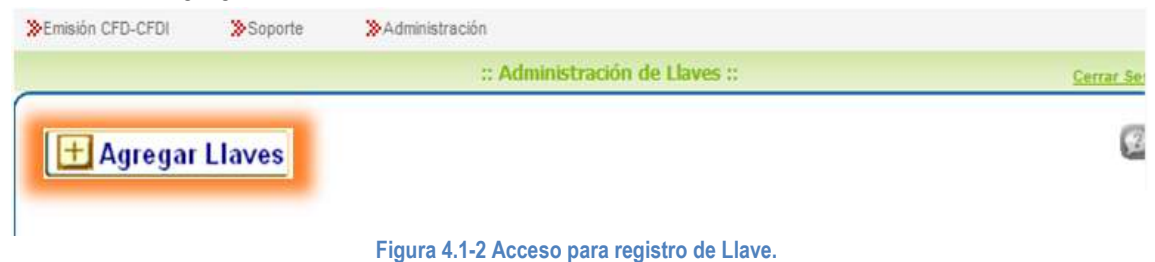

3) Ingrese Sello Digital archivos .key y .cer que le fueron asignados por SICOFI, así como su contraseña.

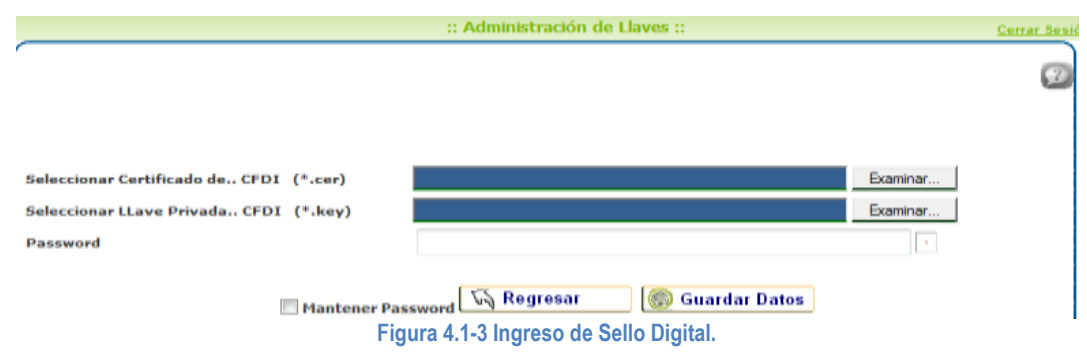

4) Activar opción Mantener Password, esto en caso de no requerir capturar el password en la emisión de un CFD-CFDI. Así como cancelación de CFDI.

**NOTA:** Para renovar certificado habrá que remplazar el certificado existente. Realizando el paso 3.

#### <span id="page-7-0"></span>**4.2 Configuración de Serie.**

1) Ir a "Emisión CFD-CFDI", "Configuración CFD-CFDI", "Series".

| Emisión CFD-CFDI           | <b>Soporte</b> | Administración       |  |  |  |
|----------------------------|----------------|----------------------|--|--|--|
| Configuración CFD-CFDI     |                | <b>Lisves</b>        |  |  |  |
| Operador CFD-CFDI          |                | <b>La</b> Series     |  |  |  |
| Administración de Clientes |                | Folios               |  |  |  |
| Reportes                   |                | Campos Dinamicos CFD |  |  |  |
| <b>B</b> SAT               |                | Articulos            |  |  |  |

**Figura 4.2-1 Menú Series.**

- 2) Presione botón *Agregar Serie.*
- 3) Capturar que Serie desea utilizar para emitir facturas.
- 4) Seleccione el tipo de comprobante o documento. (Factura, Nota de Crédito, Nota de Cargo, etc.).
- 5) Seleccionar el certificado asociado a la serie. En el campo Asociar el certificado.
- 6) Una vez terminado clic en botón *Guardar Datos.*

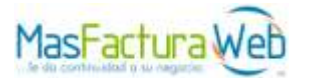

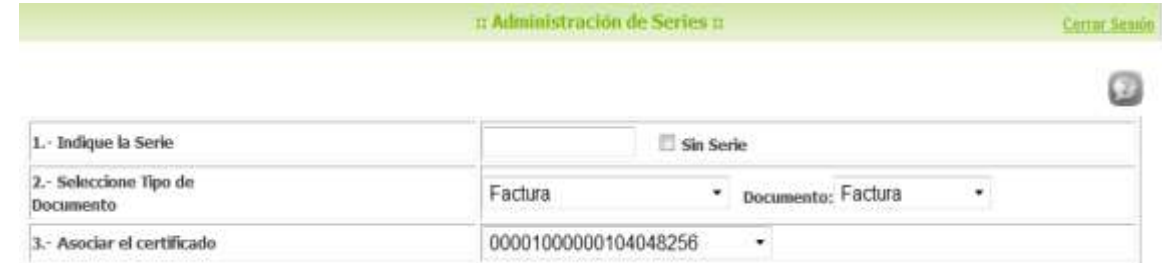

**Figura 4.2-2 Asociación de serie, tipo de documento y certificado.**

7) En pantalla se visualiza que se han agregado correctamente la Serie.

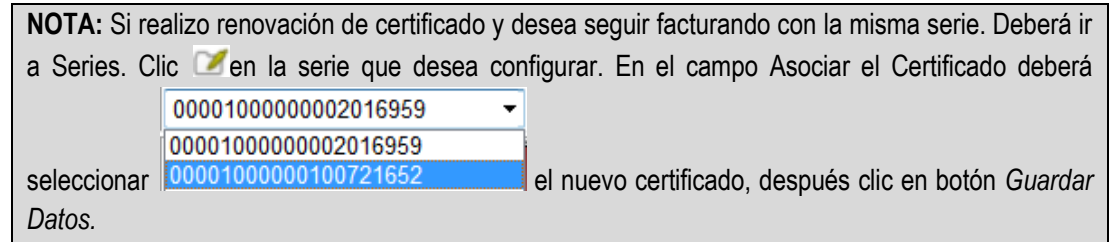

#### <span id="page-8-0"></span>**4.3 Campos Dinámicos CFD-CFDI**.

1) Ir a "Emisión CFD-CFDI", "Configuración CFD-CFDI", "Campos Dinámicos CFD".

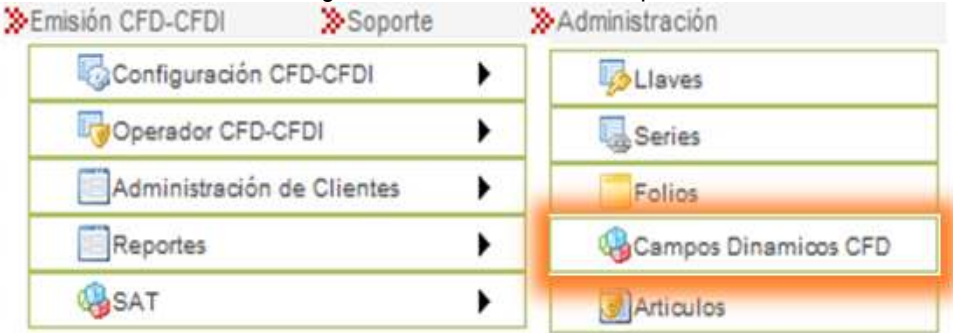

**Figura 4.3-1 Menú Campos dinámicos CFD-CFDI.**

2) El sistema mostrara la siguiente ventana.

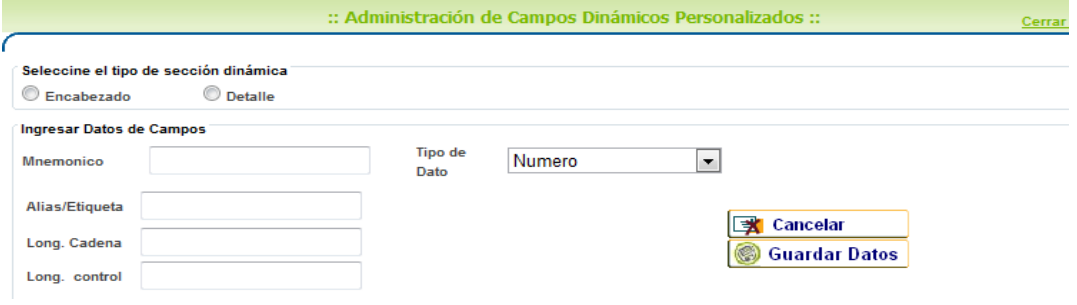

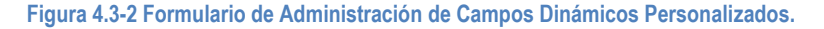

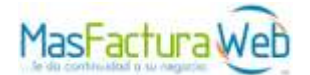

- 3) Seleccione el tipo de sección dinámica.
- 4) Ingrese Nemónico.
- 5) Seleccione Tipo de dato (Numero, Cadena, Catalogo).
- 6) Coloque un Alias ó Etiqueta.
- 7) Inserte Log. Cadena.
- 8) Inserte Log. Control.
- 9) Una vez cerciorado que los datos que inserto son los indicados, clic en botón *Guardar Datos.*
- 10) Para abortar tarea clic en botón *Cancelar.*

#### <span id="page-9-0"></span>**4.4 Artículos.**

1) Ir a "Emisión CFD-CFDI", "Configuración CFD-CFDI", "Artículos".

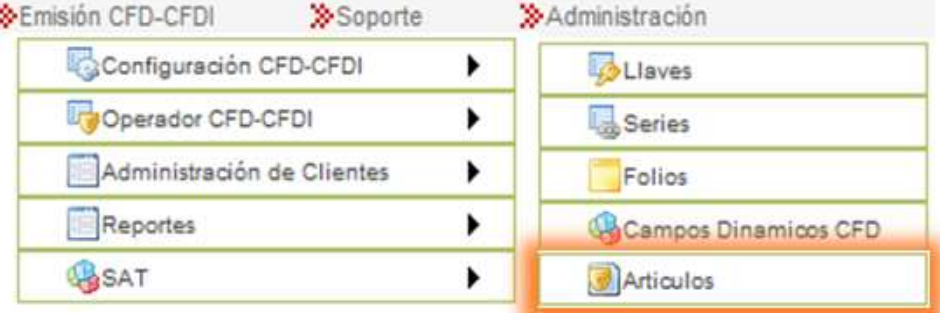

**Figura 4.4-1 Menú Artículos.**

2) El sistema mostrara la siguiente ventana.

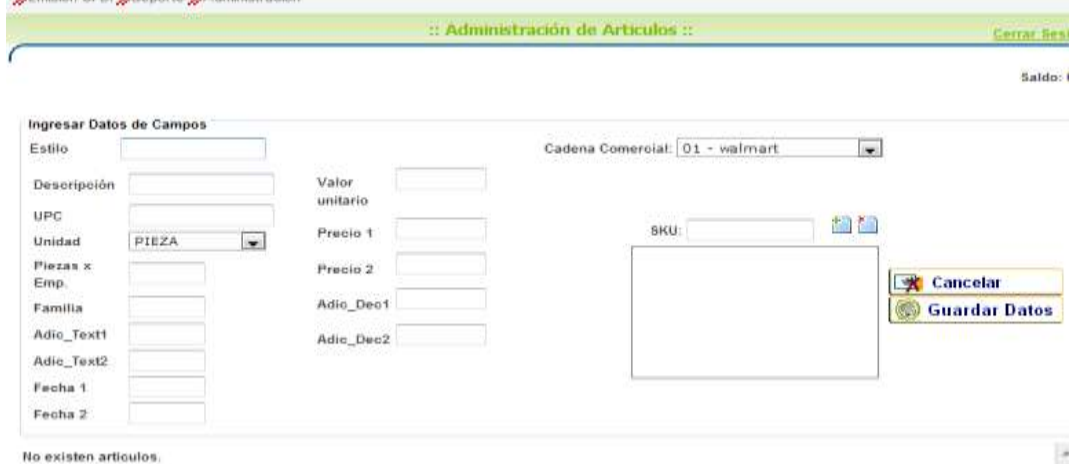

**Figura 4.4-2 Formulario para la captura de Artículos.**

- 3) Capturar formulario para registro de Artículo.
- 4) Seleccione la cadena comercial a la que se anexara el artículo.
- 5) Para agregar SKU, clic en botón
- 6) Para cancelar SKU, clic en botón ...

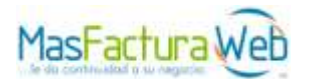

- 7) Una vez confirmado que los datos que inserto son los indicados, clic en botón *Guardar Datos.*
- 8) Para abortar tarea clic en botón *Cancelar.*

# <span id="page-10-0"></span>**5. Emisión de Comprobantes Fiscales Digitales.**

#### <span id="page-10-1"></span>**5.1 Alta de Receptores Comprobantes Fiscales Digitales (Clientes).**

1) Ir a "Emisión CFD-CFDI", "Administración de Clientes", "Clientes".

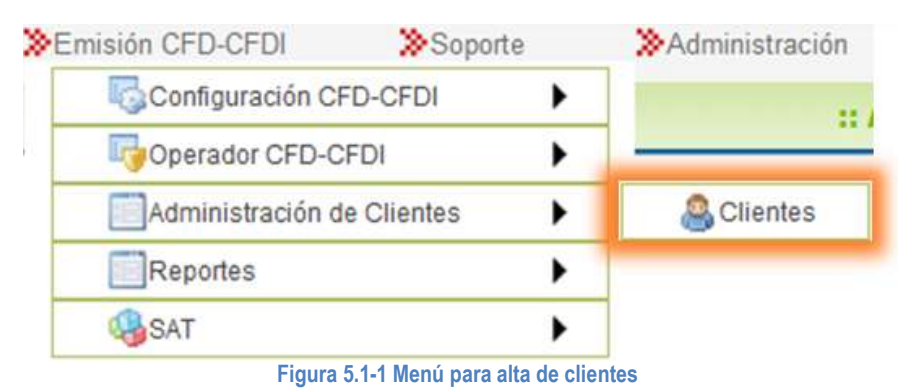

- 2) Clic en "Nuevo Cliente"
- 3) Capturar formulario con los datos del receptor "Cliente", "Dirección Fiscal", "Dirección de Entrega".

:: Administración de Clientes ::

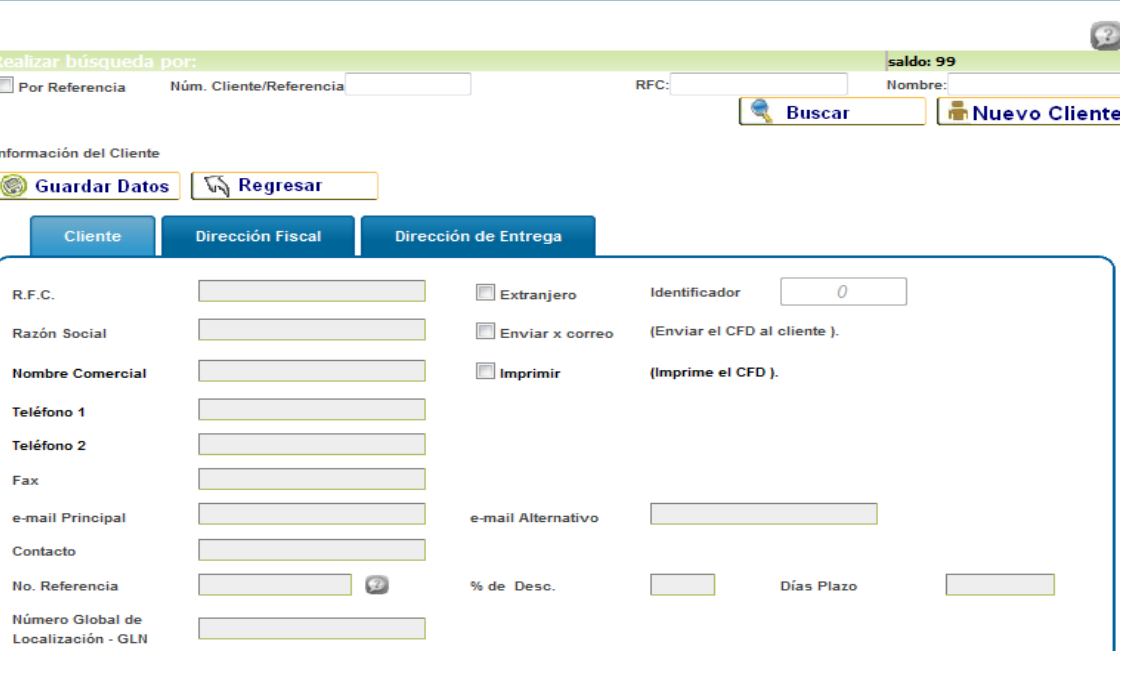

#### **Figura 5.1-2 Formulario alta de Receptores (Clientes).**

**NOTA:** Capturar Dirección de Entrega en caso de contener.

Cerrar Se

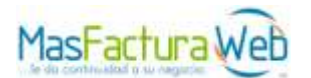

- 4) En caso que el cliente contuviera más de un dirección fiscal. Clic en botón *Nueva dirección*.
- 5) Capturar formulario, para conservar los cambios clic en botón *Guardar Datos.*

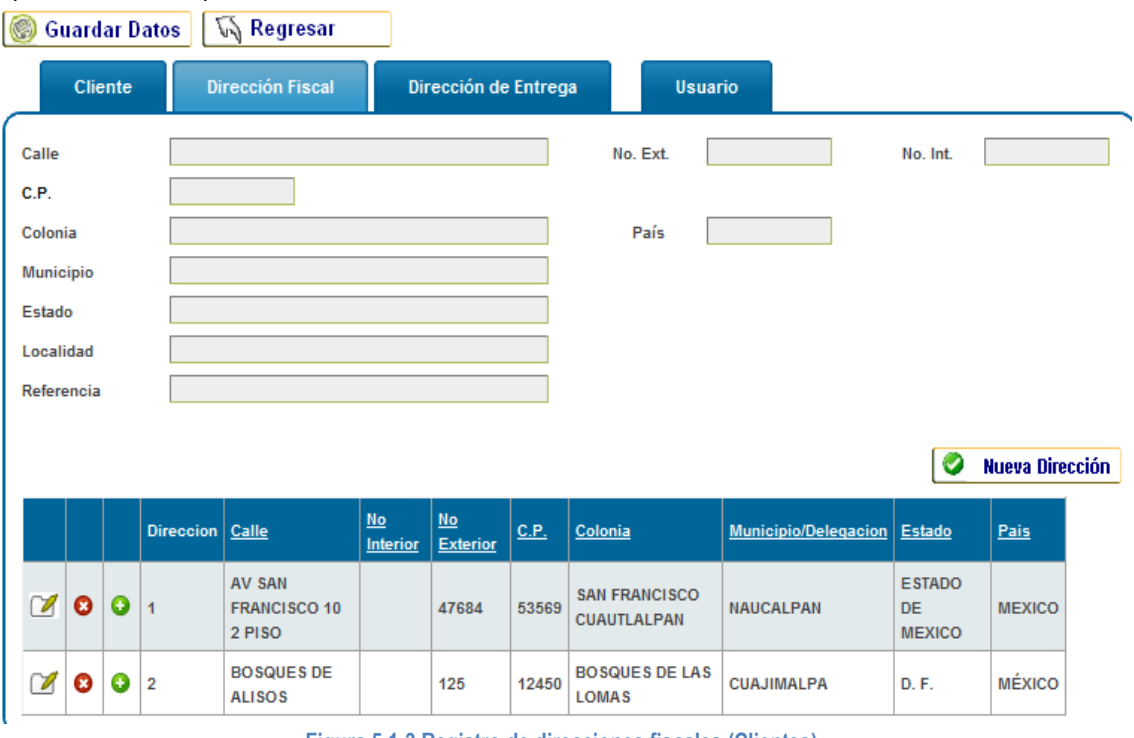

**Figura 5.1-3 Registro de direcciones fiscales (Clientes)**

- 6) Una vez completado formulario clic en botón *Guardar Datos.*
- 7) El sistema le visualizara en pantalla que el proceso se realizo correctamente.

#### <span id="page-11-0"></span>**5.2 Emisión de Comprobante Fiscal Digital.**

1) Ir a "Emisión CFD-CFDI", "Operador CFD-CFDI", "Creación de CFD-CFDI".

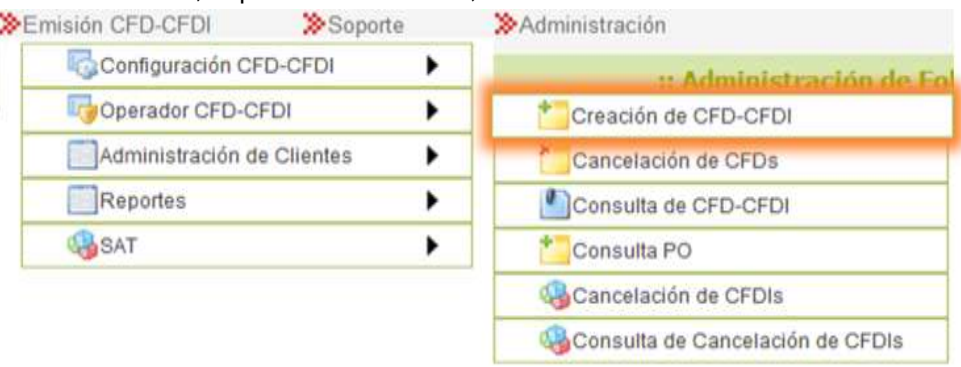

#### **Figura 5.2-1 Menú Creación de CFD-CFDI.**

- 2) Elegir Tipo de Documento (CFD-CFDI, Pedido, Cotización).
- 3) Seleccionar "Serie".
- 4) Inserte "Password de llave" (En caso de no haber activado la opción Mantener Password).

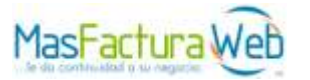

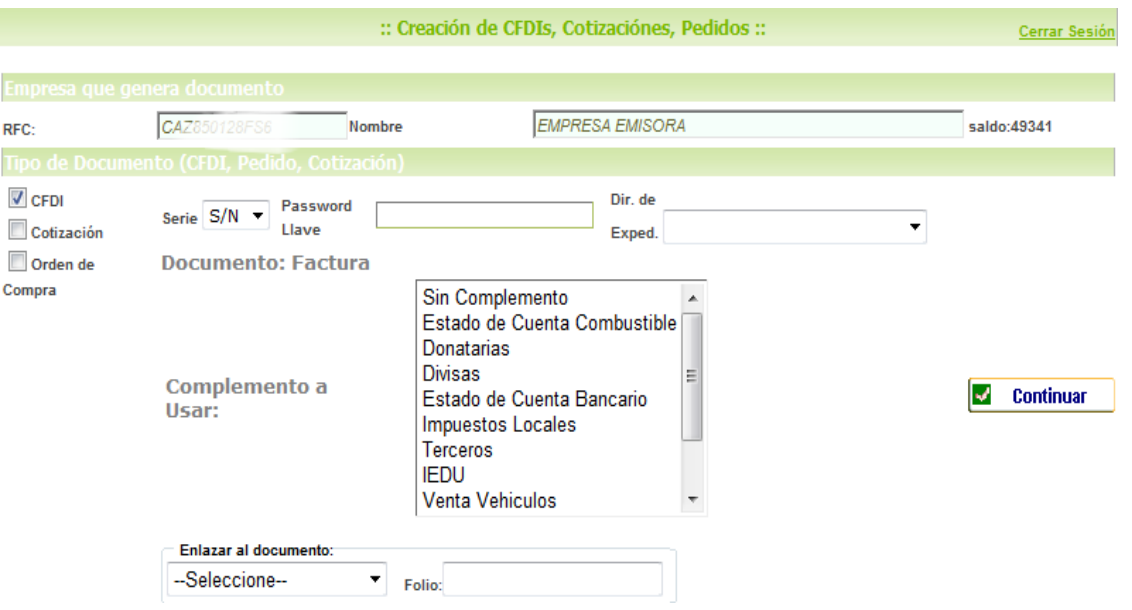

**Figura 5.2-2 Captura para emisión de CFD-CFDI.**

5) Elegir "Dir. De Exped.", en caso de adicionar dicho dato.

**NOTA:** Deberá estar previamente registrada. Ir a Información General, Dir. Expedición..

- 6) Para continuar clic en botón *Continuar.*
- 7) Seleccione de receptor, clic en botón para inicializar búsqueda.
- 8) El sistema mostrara una lista de clientes. Para elegir al cliente clic en botón  $\mathbb{Z}$ .

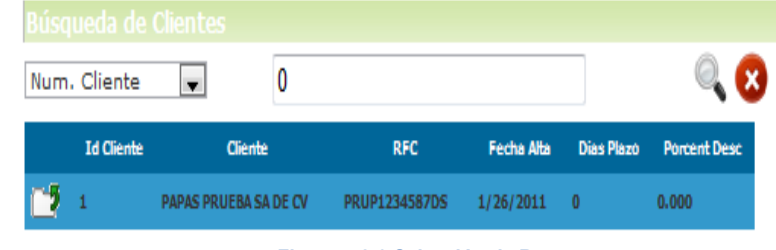

**Figura 5.2-3 Selección de Receptor.**

**NOTA:** Ir a Emisión CFD-CFDI, Administracion Clientes, Clientes. Para registro de receptores.

- 9) Clic en *"Clic para continuar".*
- 10) Capturar formulario "Datos Generales" que requiera en su CFD-CFDI, una vez concluido *"Clic para continuar".*

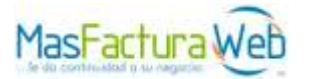

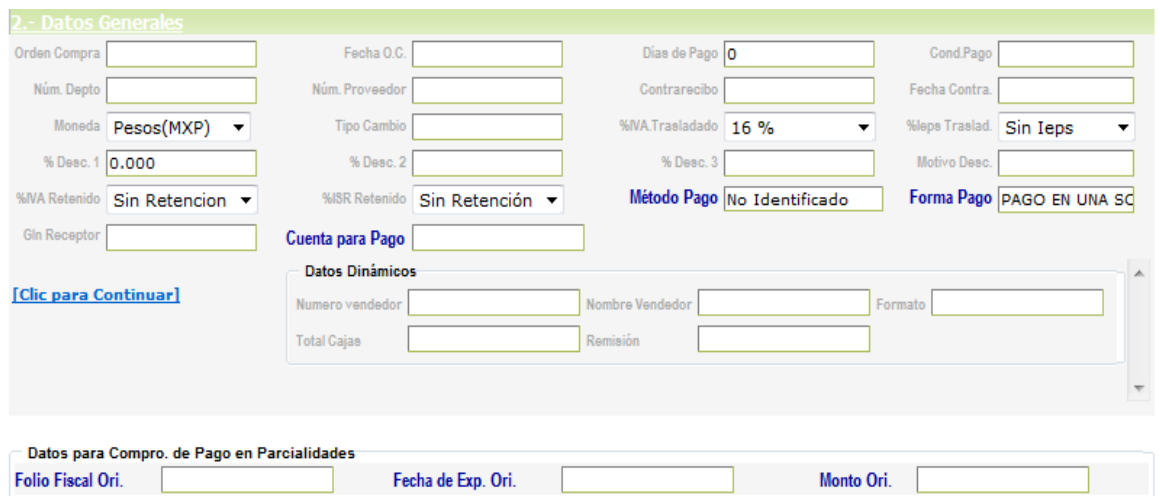

**Figura 5.2-4 Datos generales del CFD-CFDI.**

11) Capturar formulario de ser necesario "Dirección de Entrega". Presione *"Clic para continuar".*

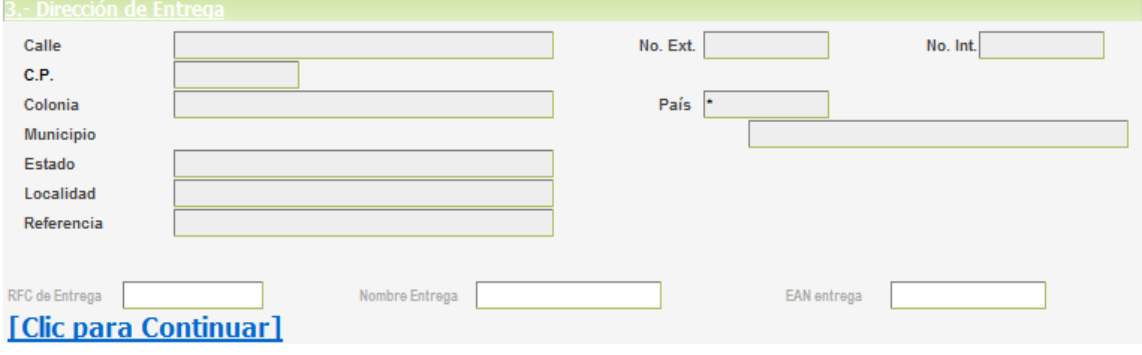

#### **Figura 5.2-5 Dirección de entrega.**

12) Capturar partidas que contendrá CFD-CFDI, en "Detalle de Artículos de la Factura". Clic en **5Agregar** para continuar. Capturar datos dinámicos en caso de contener.

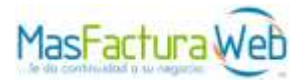

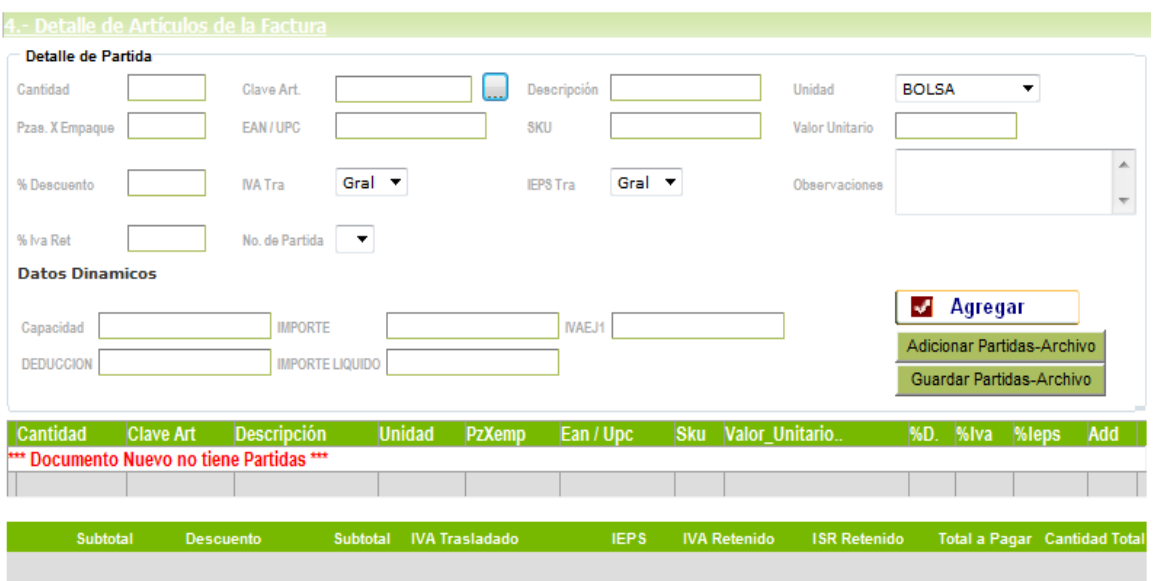

**Figura 5.2-6 Adjuntar partidas.**

#### 13) Partida agregada.

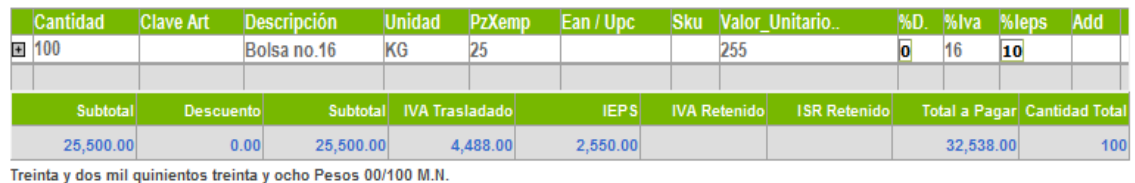

**Figura 5.2-7 Partida agregada para facturar.**

- 14) Si genera facturas con un volumen grande de partidas, clic en Guardar Partidas-Archivo.
- 15) Enseguida se abrirá un menú, clic en botón Guardar. Elegir ruta donde desea guardar XML con las partidas capturadas anteriormente.
- 16) Una vez guardado el archivo puede facturar con las mismas partidas sin tener que capturarlas nuevamente. Clic en Adicionar Partidas-Archivo.

**NOTA:** Para editar una partida, clic en sobre el signo (+). Así como eliminación de partidas no deseadas.

- 17) Presionar botón *Crear CFDI* para emitir comprobante fiscal digital.
- 18) El sistema mostrara una ventana para confirmar la generación del CFD-CFDI.

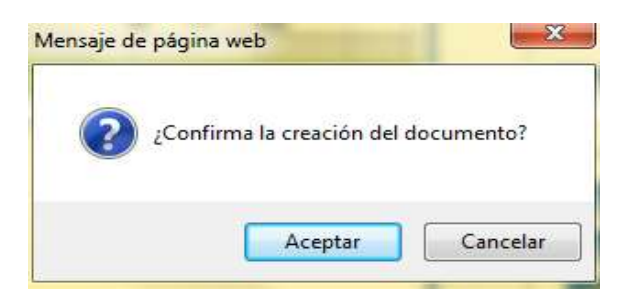

**Figura 5.2-8 Confirmar la creación de CFD-CFDI.**

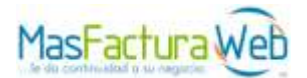

- 19) Para ver CFD-CFDI clic en botón *Ver CFDI* que se encuentra en la parte inferior. Mostrara su CFD-CFDI en formato PDF donde el sistema le preguntara si desea "Abrir", "Guardar", "Cancelar" clic en "Abrir".
- 20) Para visualizar XML clic en botón *Ver XML.*
- 21) Para generar otro CFD-CFDI clic en botón *Nuevo CFDI.*

**NOTA:** Por disposición oficial una vez generada la factura solo estará disponible en línea tres meses, por lo que se recomienda respaldar dicha información.

## <span id="page-15-0"></span>**6. Consulta de CFD-CFDI.**

#### <span id="page-15-1"></span>**6.1 Ver CFD-CFDI.**

1) Ir a "Emisión CFD-CFDI", "Operador CFD-CFDI", "Consulta de CFD-CFDI".

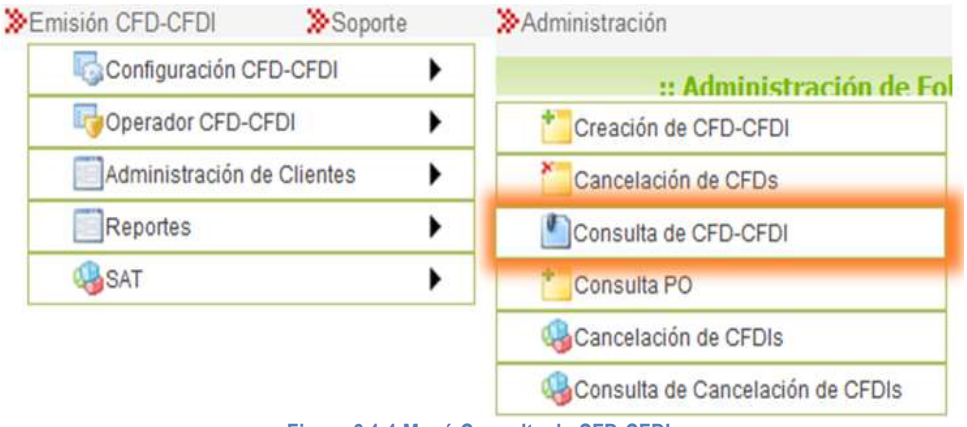

**Figura 6.1-1 Menú Consulta de CFD-CFDI.**

2) Ingrese los "Criterios de Búsqueda" fecha de creación de CFD-CFDI, clic botón *Buscar*.

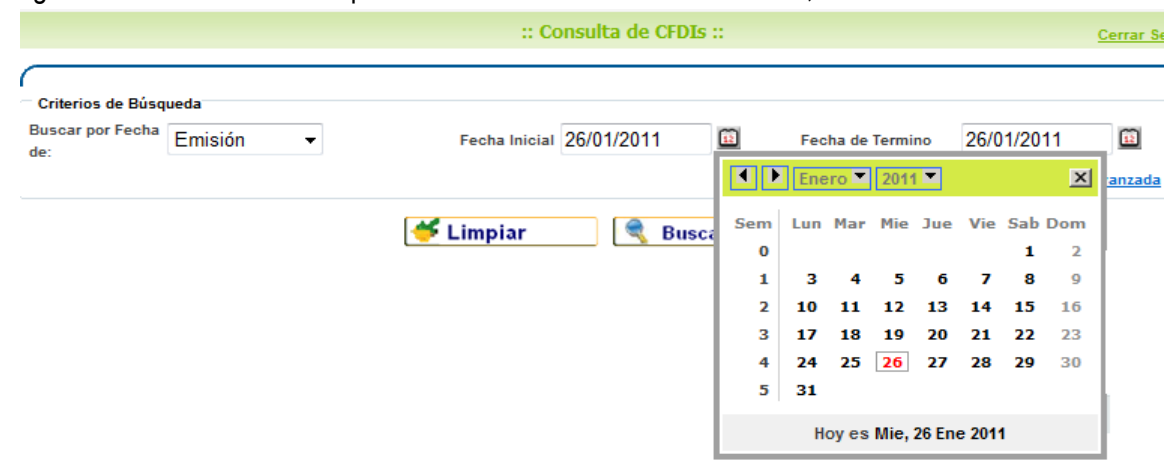

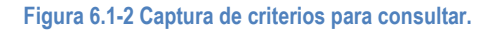

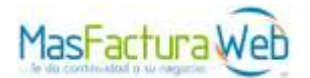

- 3) Clic en botón *Buscar* en seguida visualizara el resultado.
- 4) Posicione puntero sobre el CFD-CFDI, seleccione la opción *Ver CFDI.*

| ш<br>04/09/2009<br>Basqueda Avanzada |
|--------------------------------------|
|                                      |
|                                      |
|                                      |
| <b>Bitunoides</b>                    |
| $\frac{1}{2}$                        |
|                                      |
|                                      |
|                                      |

**Figura 6.1-3 Consulta de CFD-CFDI para "Ver XML", "Ver CFDI" y "Enviar CFDI".**

- 5) Consulta particular sobre un CFD-CFDI.
- 6) Clic en **Búsqueda Avanzada** la cual puede realizarse por los siguientes criterios.

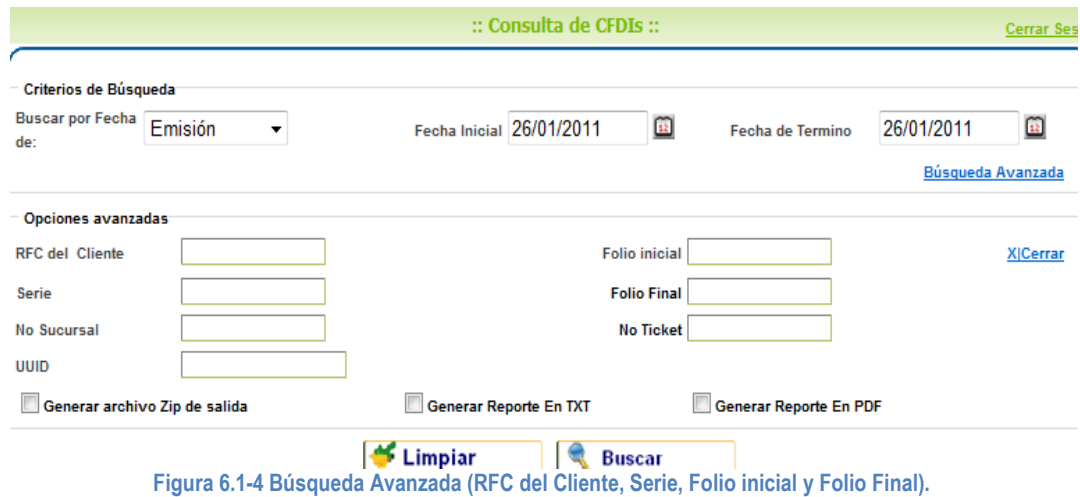

- 7) Clic en botón *Buscar* para mostrar CFD-CFDI que contengan dichos criterios.
- 8) Posicione puntero sobre el CFD-CFDI y seleccione la opción *Ver CFDI.*
- 9) En seguida le mostrara CFD-CFDI en formato PDF.

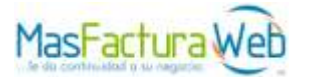

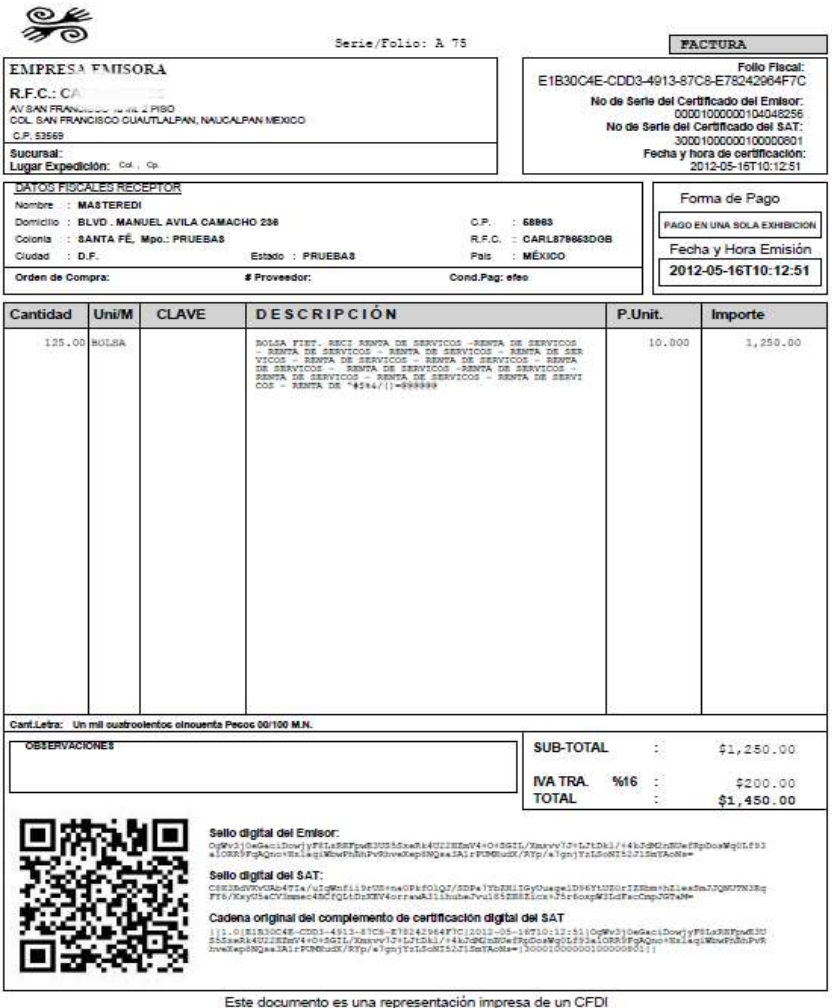

**Figura 6.1-5 Visualización de CFD-CFDI.**

**NOTA:** Para imprimir CFDI desde la vista PDF lo podrá realizar.

#### <span id="page-17-0"></span>**6.2 Envío de CFD-CFDI por correo.**

- 1) Ir a *"*Emisión CFD-CFDI", "Operador CFD-CFDI", "Consulta de CFD-CFDI".
- 2) Ingrese dentro de los "Criterios de Búsqueda" la fecha del CFD-CFDI y presione botón *Buscar.*
- 3) Posicione puntero sobre CFD-CFDI deseado enseguida se desglosara un menú, seleccione la opción *Enviar CFDI.*
- 4) Ingrese email del receptor y presione el botón *Enviar Correos*.

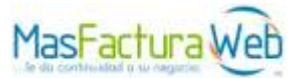

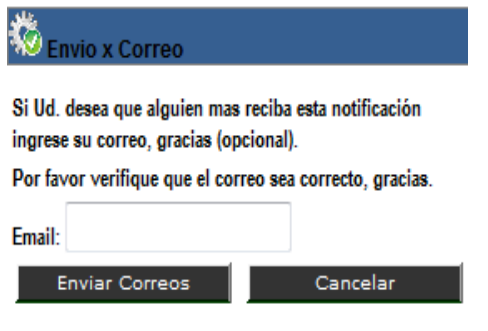

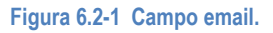

## <span id="page-18-0"></span>**6.3 Guardar en Disco un XML de CFD-CFDI.**

- 1) Si requiere guardar CFD-CFDI en formato XML, ingrese a *"*Emisión CFD-CFDI", "Operador CFD-CFDI", "Consulta de CFD-CFDI".
- 2) Ingrese dentro de los "Criterios de Búsqueda" la fecha del CFD-CFDI y presione botón *Buscar.*
- 3) Posicione puntero sobre el CFD-CFDI y seleccione la opción *Ver XML*.
- 4) Seleccione la opción *Guardar* elegir la ruta donde se almacenara.

#### <span id="page-18-1"></span>**6.4 Generación de reporte general.**

1) Ir a *"*Emisión CFD-CFDI", "Operador CFD-CFDI", "Consulta de CFD-CFDI".

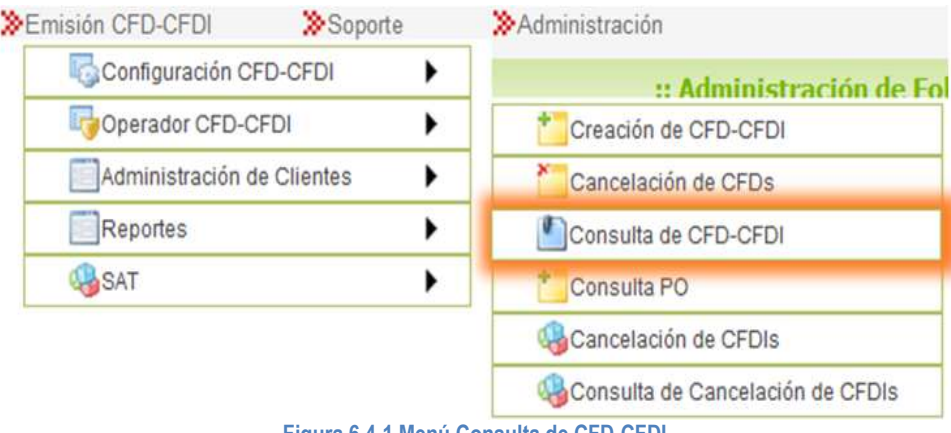

**Figura 6.4-1 Menú Consulta de CFD-CFDI.**

- 2) Clic en **Búsqueda Avanzada** la cual se puede realizar por (RFC\_\_Receptor, Serie, UUID).
- 3) Capturar criterios por los cuales desea realizar su reporte.

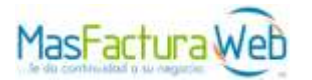

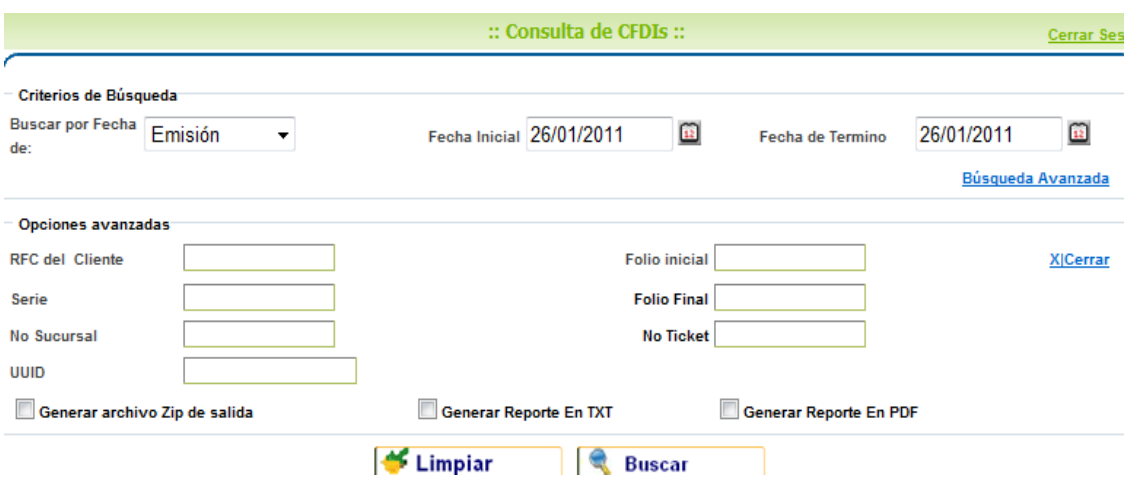

- **Figura 6.4-2 Búsqueda Avanzada (RFC\_Cliente, Serie, Folio inicial y Folio Final).**
- 4) Active el campo de las tres opciones en las que puede generar su reporte clic en botón . En este ejemplo activaremos *"Generar Reporte En TXT".*

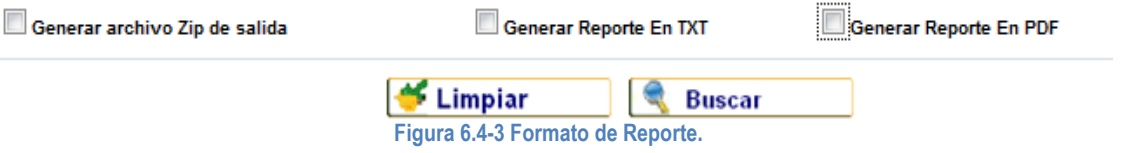

5) Clic en botón *Descargar Reporte TXT.*

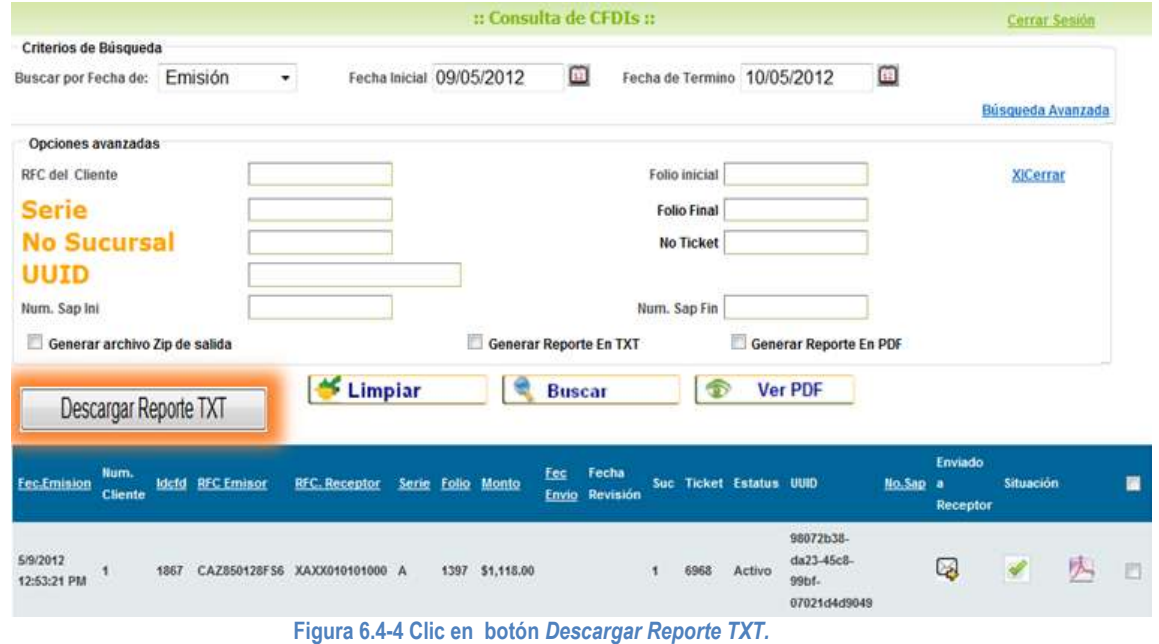

6) En seguida en pantalla le será visualizada una ventana con tres opciones para manipular dicho documento *"Abrir", "Guardar", "Cancelar".* Clic en botón *Abrir.*

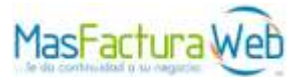

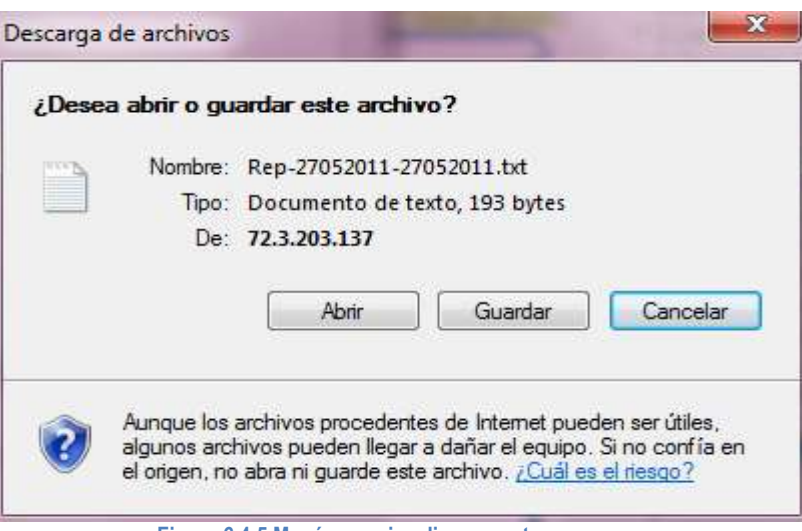

**Figura 6.4-5 Menú para visualizar reporte.**

7) En seguida visualizara en formato .txt el reporte de los CFD-CFDI generados.

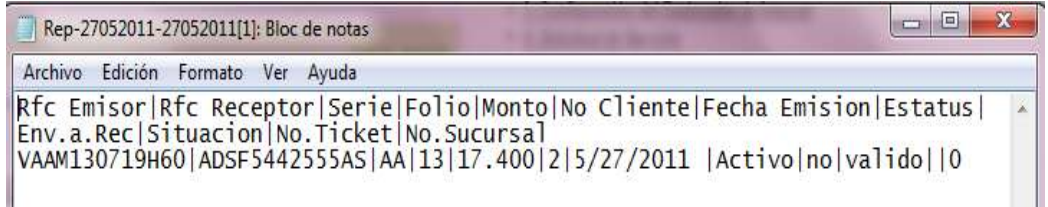

#### **Figura 6.4-6 Vista de Reporte Generado.**

# <span id="page-20-0"></span>**6.5 Consulta de Cotizaciones y Órdenes de Compra.**

- 1) Ir a *"*Emisión CFD-CFDI", "Operador CFD-CFDI", "Consulta PO".
- 2) Capturar los Criterios de Búsqueda.
- 3) Seleccionar un periodo de fecha deseado.
- 4) Seleccionar el tipo de documento.

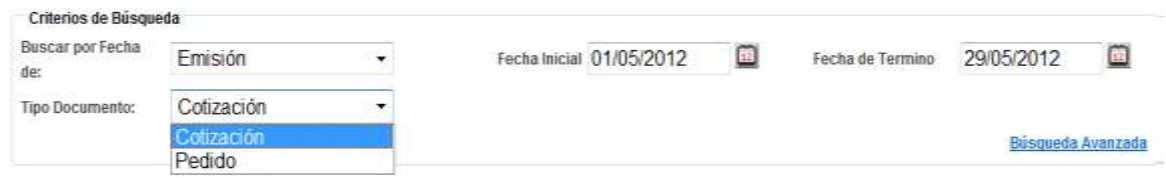

#### **Figura 6.5-1 Criterios de Búsqueda PO.**

- 5) Clic en botón *Buscar* para mostrar CFD-CFDI que contengan dichos criterios.
- 6) Para visualizar XML posicionar puntero sobre el CFD-CFDI. Clic en Ver XML.
- 7) Para visualizar PDF posicionar puntero sobre el CFD-CFDI. Clic en *Ver CFD.*
- 8) Para enviar evidencia posicionar puntero sobre el CFD-CFDI. Clic en *Enviar CFD.*
- 9) Para búsqueda particular, Clic en Búsqueda Avanzada. Capturar los criterios específicos.
- 10) Clic en botón *Buscar.*
- 11) Para la generación de reporte seguir los pasos del punto 6.4.

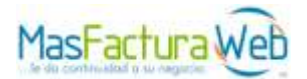

# <span id="page-21-0"></span>**7. Cancelación de CFDI.**

#### <span id="page-21-1"></span>**7.1 Cancelación Particular.**

1) Ir a "Emisión CFD-CFDI", "Operador CFD-CFDI", "Cancelación de CFDIs".

| Emisión CFD-CFDI           | >Soporte | Administración                   |
|----------------------------|----------|----------------------------------|
| Configuración CFD-CFDI     |          | :: Administración de Fol         |
| Operador CFD-CFDI          |          | Creación de CFD-CFDI             |
| Administración de Clientes |          | Cancelación de CFDs              |
| Reportes                   |          | Consulta de CFD-CFDI             |
| <b>SAT</b>                 |          | Consulta PO                      |
|                            |          | Cancelación de CFDIs             |
|                            |          | Consulta de Cancelación de CFDIs |

**Figura 7.1-1 Menú Cancelación de CFDI.**

- 2) Colocar UUID del CFDI a cancelar.
- 3) Clic en botón *Agregar*.

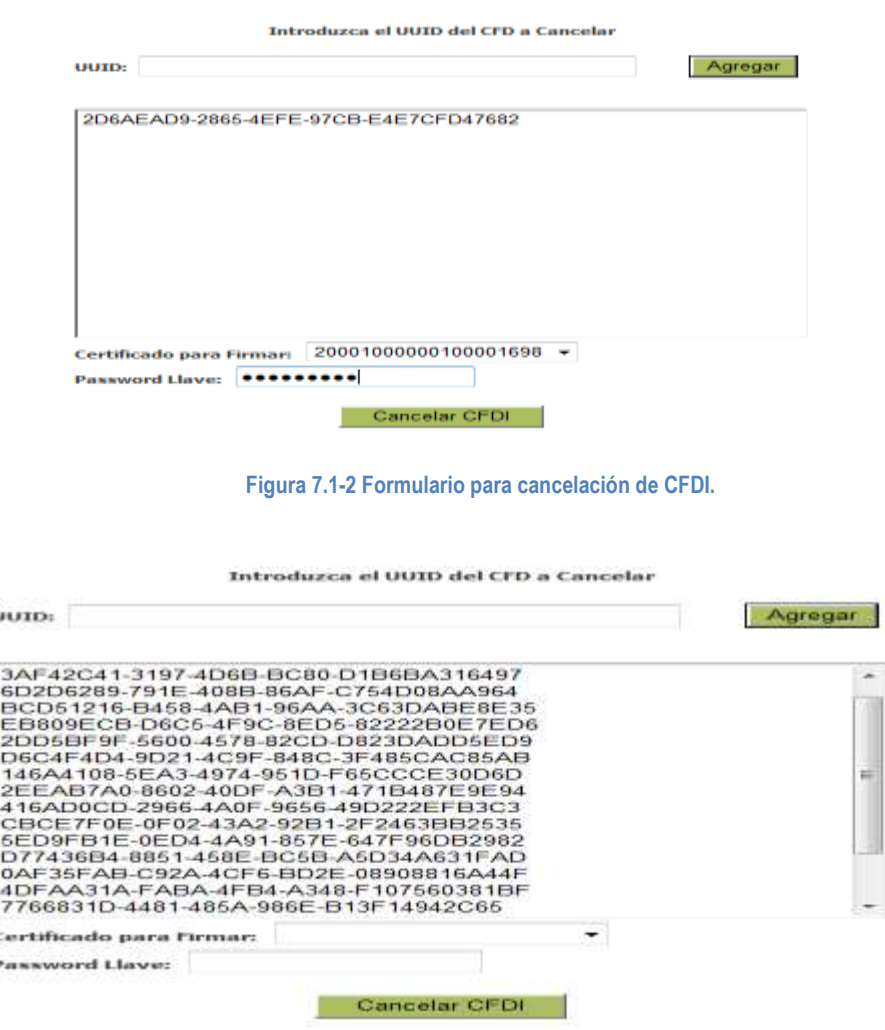

**Figura 7.1-3 Cancelación anexando más de un XML de CFDI.**

ä

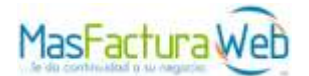

- 4) Seleccionar certificado para firmar cancelación.
- 5) Capturar password de llave, (si no selecciono la opción Mantener Password).
- 6) Clic en botón *Cancelar CFDI.*
- 7) El sistema confirmara la cancelación de CFDI se realizo exitosamente.
- 8) Para conocer estatus de cancelación. Ir a "Consulta de CFDI Cancelados".

#### Cancelar CFDI

Proceso de Cancelacion Enviado al SAT Correctamente, Verifique la pagina de Consulta Cancelacion Para ver el Estado de su Cancelacion.

#### **Figura 7.1-4 Cancelación confirmada.**

#### <span id="page-22-0"></span>**7.2 Cancelación por grupo de CFDIs.**

- 1) Ir a "Emisión CFD-CFDI", "Operador CFD-CFDI", "Cancelación de CFDIs".
- 2) En seguida mostrara la siguiente ventana.
- 3) Activar *Habilitar Copiar y Pegar*.

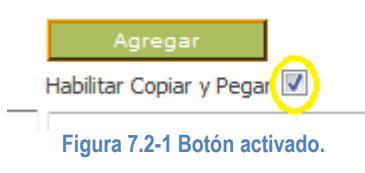

.<br>Naskiĝis de la servicio de la provincia de la servicio de la servicio de la servicio de la servicio de la serv

4) Enseguida mostrara la siguiente ventana.

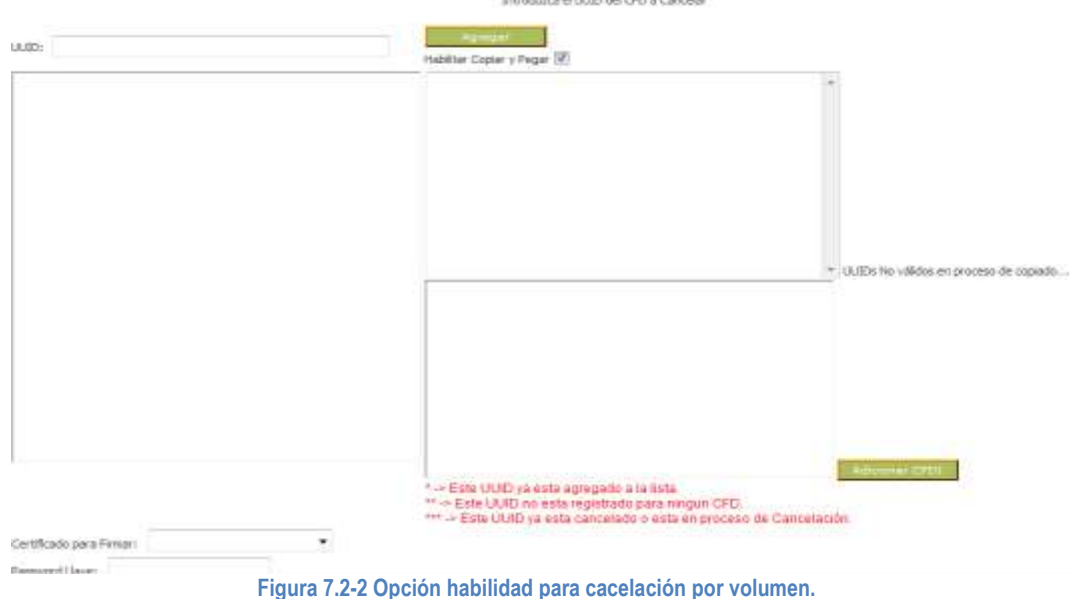

**NOTA:** Si se insertara algún UUID ya adicionado el sistema se lo indicara en pantalla con un (\*) sobre el UUID repetido, de igual manera si se agregara un UUID que no esté generado aun en la cuenta el sistema colocara (\*\*) sobre el que no esté registrado aun y por ultimo si estuviera cancelado también lo indicara el sistema con (\*\*\*) sobre el UUID cancelado.

5) Pegar todos los UUID de las facturas a eliminar. Dentro del recuadro ubicado en la parte inferior de la opción *Habilitar Copiar y Pegar.*

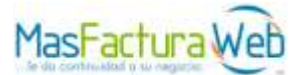

Habilitar Copiar y Pegar

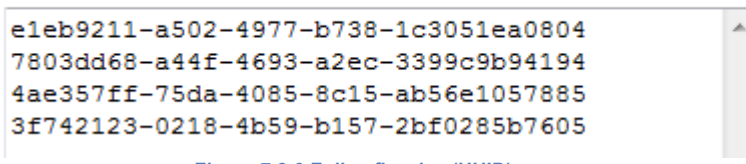

**Figura 7.2-3 Folios fiscales (UUID).**

- 6) Ahora clic en botón *Adicionar CFDI.*
- 7) Seleccionar certificado para firmar cancelación.
- 8) Capturar password de llave, (si no selecciono la opción Mantener Password).
- 9) Por último clic en botón *Cancelar CFDI.*
- 10) Enseguida se visualizara en pantalla que efectivamente la cancelación se realizo correctamente.

**NOTA:** Para confirmar estatus de las facturas canceladas anteriormente, ir a Consulta de Cancelación de CFDIs.

#### <span id="page-23-0"></span>**8. Consulta de cancelación de CFDIs.**

1) Ir a "Emisión CFD-CFDI", "Operador CFD-CFDI", "Consulta de Cancelación de CFDIs".

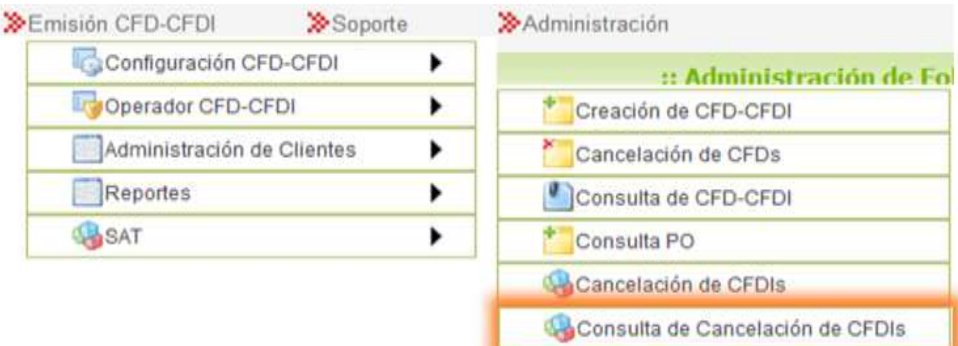

**Figura 8-1 Menú Consulta de Cancelación de CFDIs.**

- 2) Ingresar criterio de fecha en que efectuó cancelación.
- 3) Insertar UUID de CFDI a consultar. En campo UUID.
- 4) Clic en botón *Buscar.*

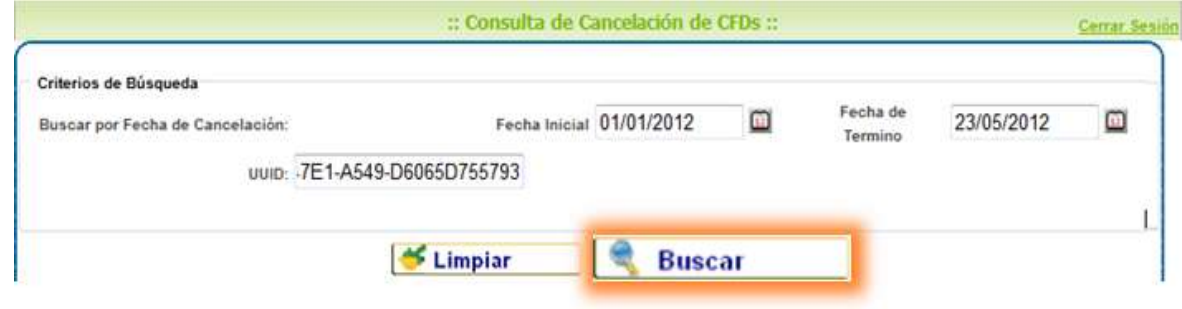

**Figura. 8-2 Botón Buscar para iniciar consulta.**

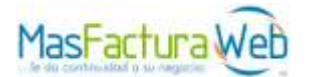

5) Visualiza CFDI al que pertenece UUID capturado anteriormente.

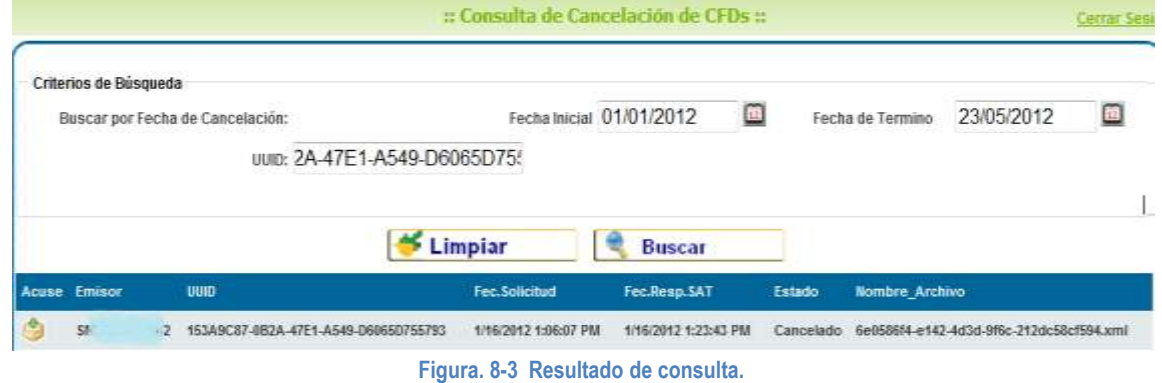

- 6) Para ver acuse clic en botón de CFDI que está del lado izquierdo.
- 7) Visualizara un menú con tres opciones *Abrir, Guardar y Cancelar.* Elegir la acción deseada.

**NOTA**: Si no se conoce el UUID, deberá insertar un periodo de fecha en que este fue cancelado.

#### <span id="page-24-0"></span>**9. Soporte.**

#### <span id="page-24-1"></span>**9.1 Log de Eventos.**

1) Ir a "Soporte", "Log de Eventos".

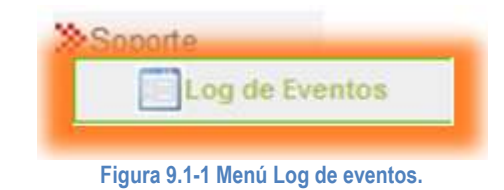

2) Ingrese los criterios de búsqueda.

|                                               |                                                           |               |          | :: Consulta de Eventos y Movimientos :: |               | <b>Cerrar Sesió</b> |
|-----------------------------------------------|-----------------------------------------------------------|---------------|----------|-----------------------------------------|---------------|---------------------|
| <b>Todos los usuarios</b><br><b>Usar Hora</b> | <b>Fecha Inicial</b><br>26/01/2011<br><b>Fecha Final:</b> | $\mathbf{u}$  | Usuario: | <b>MFW-7325</b><br>MFW-7325<br>vendedor |               |                     |
|                                               | 26/01/2011                                                | $\mathbf{12}$ |          |                                         | <b>Buscar</b> |                     |

**Figuran 9.1-2 Criterios para realizar la consulta de eventos y movimientos.**

- 3) Seleccione Usuario para consultar sus movimientos generados, si desea consultar de todos los usuarios activar **T**odos los Usuarios.
- 4) Activar Usar hora, solo para colocar criterio de tiempo para consultar los movimientos realizados dentro de esa hora.

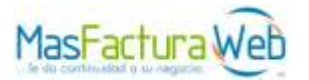

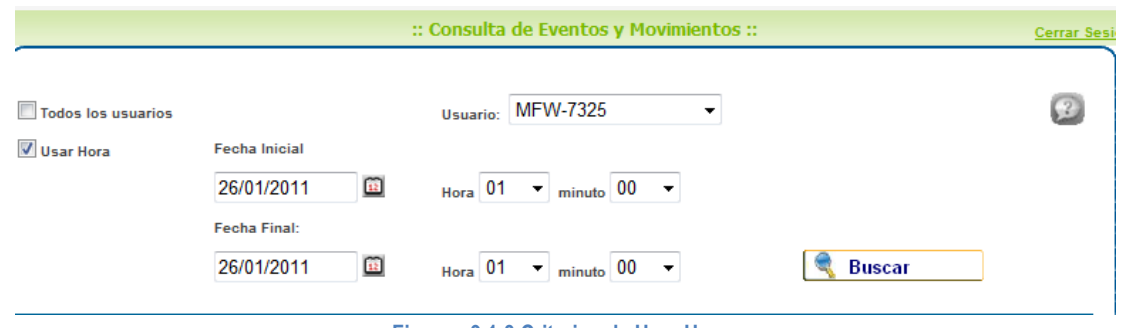

**Figuran 9.1-3 Criterios de Usar Hora.**

5) Por último clic en botón *Buscar.*

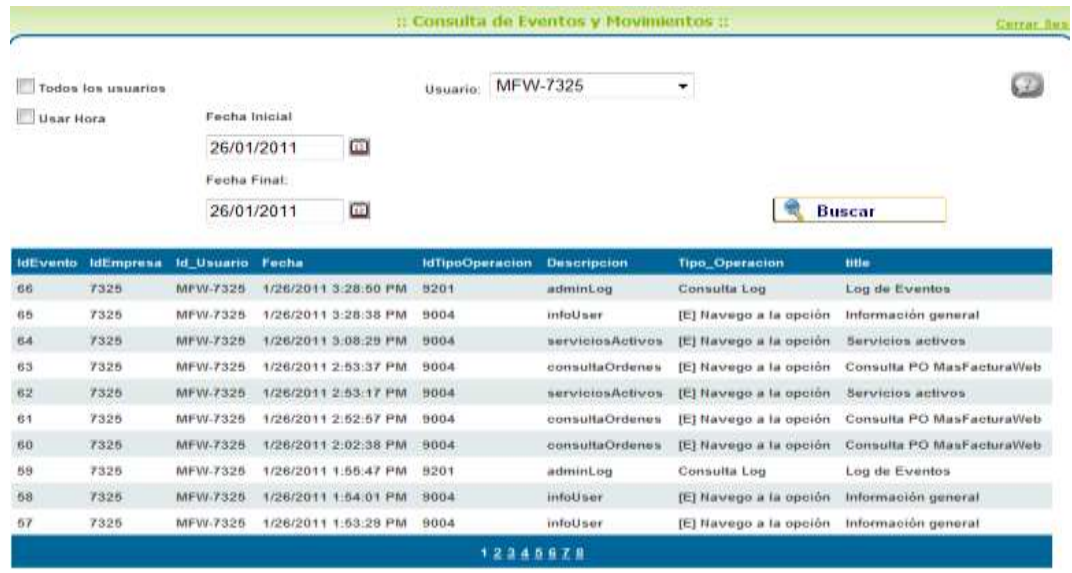

**Figura 9.1-4 Resultado de la consulta de eventos y movimientos de un usuario en el sistema.** 

6) El sistema visualizara una tabla donde contendrá todos los movimientos que realizo dicho usuario(s).

## <span id="page-25-0"></span>**10. Administración de usuarios del sistema.**

#### <span id="page-25-1"></span>**10.1 Contrato.**

1) Ir a "Administración", "Mis Servicios", "Contrato".

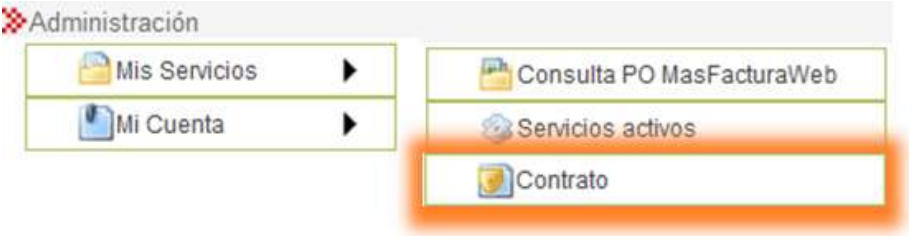

#### **Figura 10.1-1 Menú Contrato.**

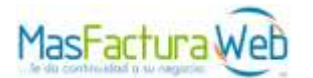

2) Presionar *Contrato*.

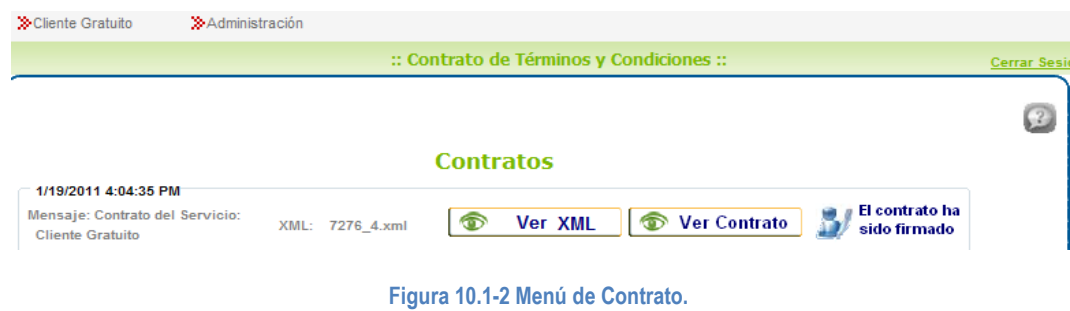

- 3) Podrá abrirlo presionar cualquiera de los dos botones Ver XML ó Ver Contrato.
- <span id="page-26-0"></span>4) Puede visualizar que el contrato ha sido firmado correctamente.

## **11. Mi cuenta**

#### <span id="page-26-1"></span>**11.1 Alta de Perfil**

1) Ir a "Administración", "Mi Cuenta", "Perfiles de Usuario".

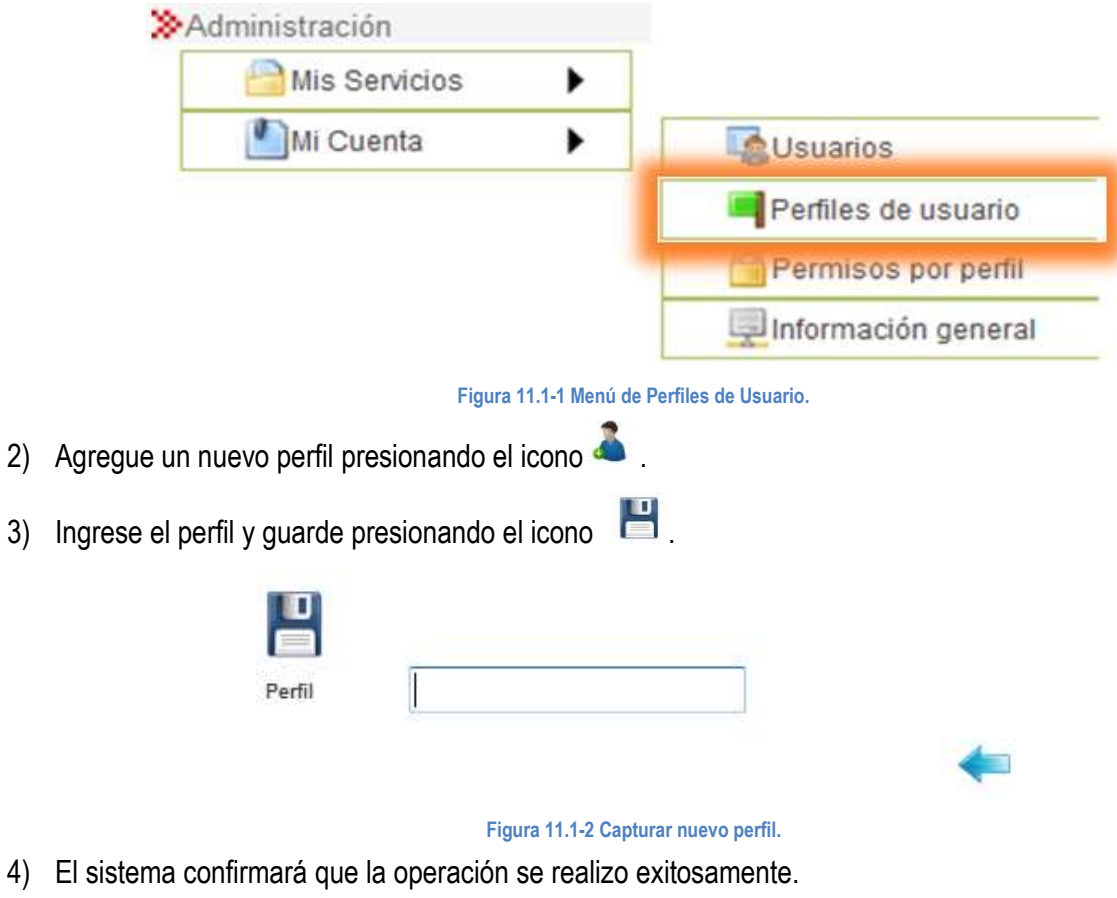

5) Una vez agregado dicho perfil podrá visualizarlo en la lista de perfiles.

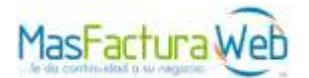

## <span id="page-27-0"></span>**11.2 Permisos de Perfil**

1) Ir a "Administración", "Mi Cuenta", "Permisos por perfil".

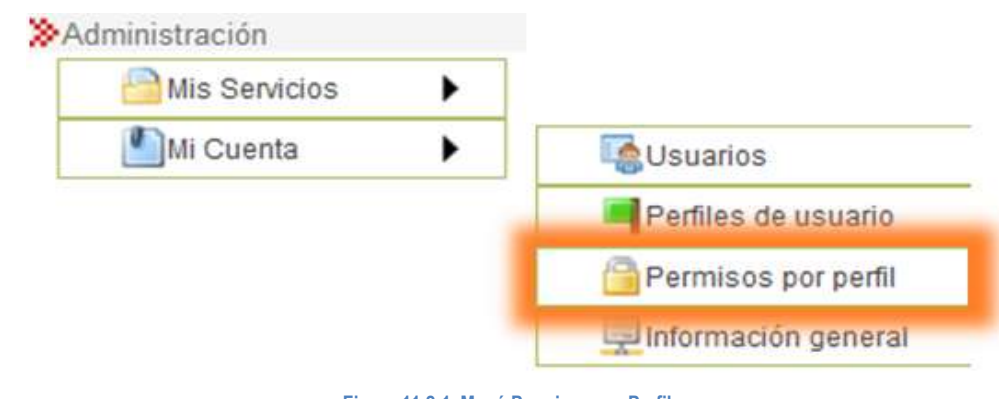

- **Figura 11.2-1 Menú Permisos por Perfil.**
- 2) Seleccione el "Perfil", clic en botón para desplegar menú.

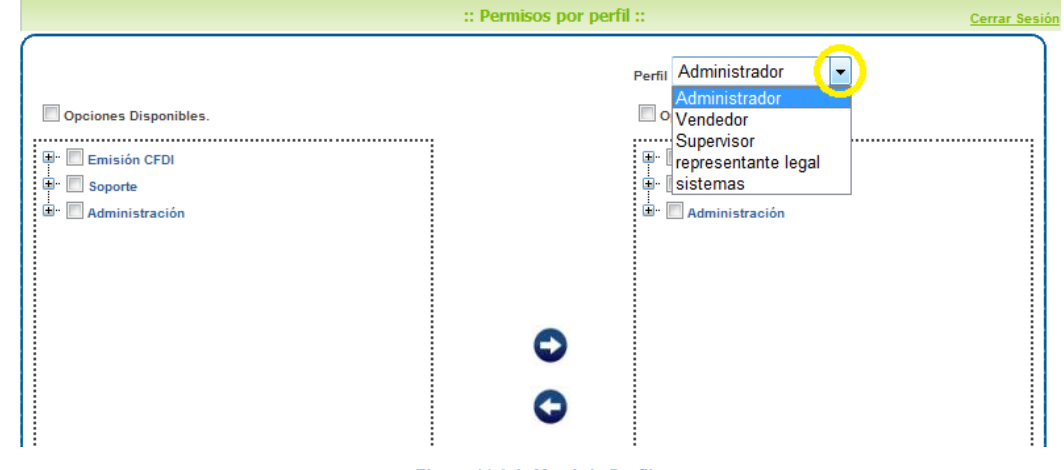

**Figura 11.2-2 Menú de Perfil.**

- 3) Seleccione "Opciones Disponibles" clic en botón , para desplegar menú. Activar opciones que desea que tenga perfil.
- 4) Seleccione las "Opciones Asignadas al Perfil" marcando cada una de ellas.
- 5) Agregue las opciones presionando el botón  $\bullet$ .

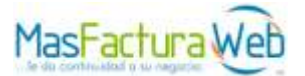

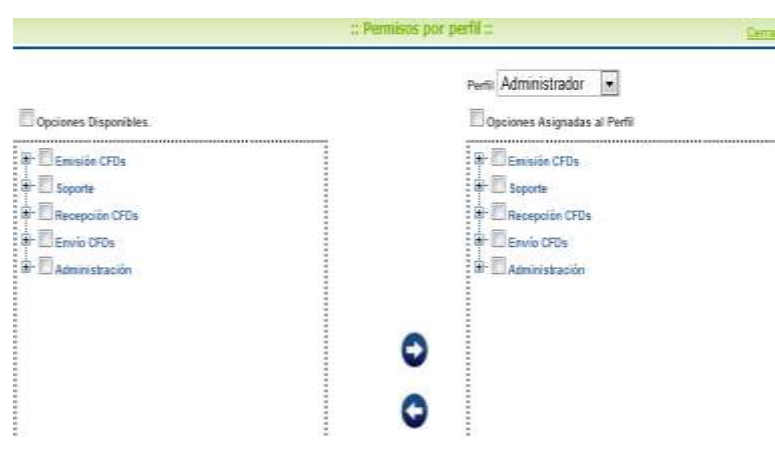

**Figura 11.2-3 Asignación de permisos al perfil de usuario.**

#### <span id="page-28-0"></span>**11.3 Alta de Usuario**

1) Ir a "Administración", "Mi Cuenta", "Usuarios".

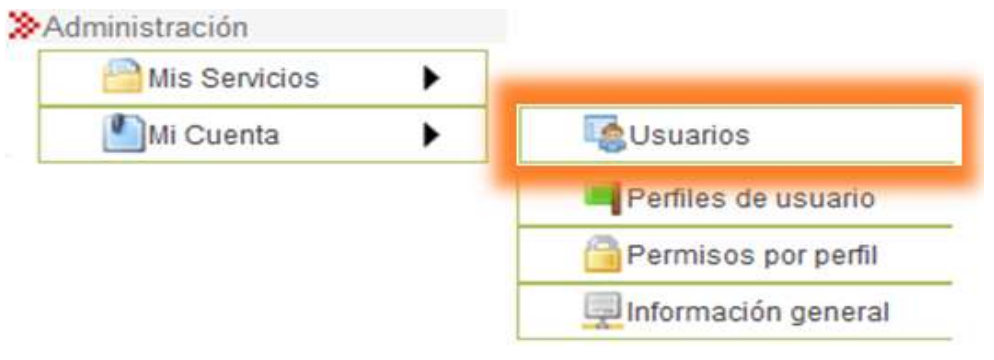

**Figura 11.3-1 Menú Usuarios.**

2) Se mostrara los usuarios registrados dentro de dicha cuenta.

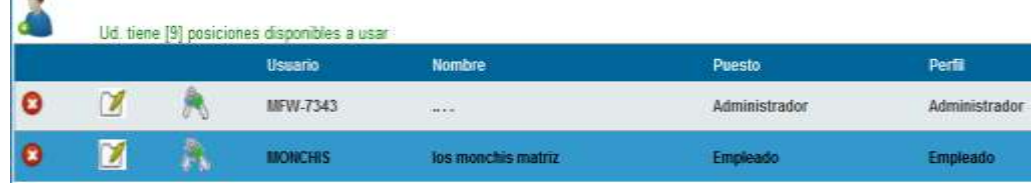

**Figura 11.3-2 Usuarios registrados en dicha cuenta.**

- 3) Clic en botón **o** para eliminar usuario.
- 4) Clic en botón **para editar algún campo registrado**.
- 5) Clic en botón **para asignar nueva contraseña**.
- 6) Nuevo usuario clic en icono ...
- 7) Capturar formulario correspondiente a dicho usuario.
- 8) Clic en botón  $\blacktriangleright$ , para asociar perfil.

**NOTA:** Para cada usuario se debe agregar un perfil primero.

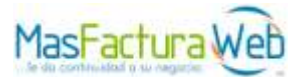

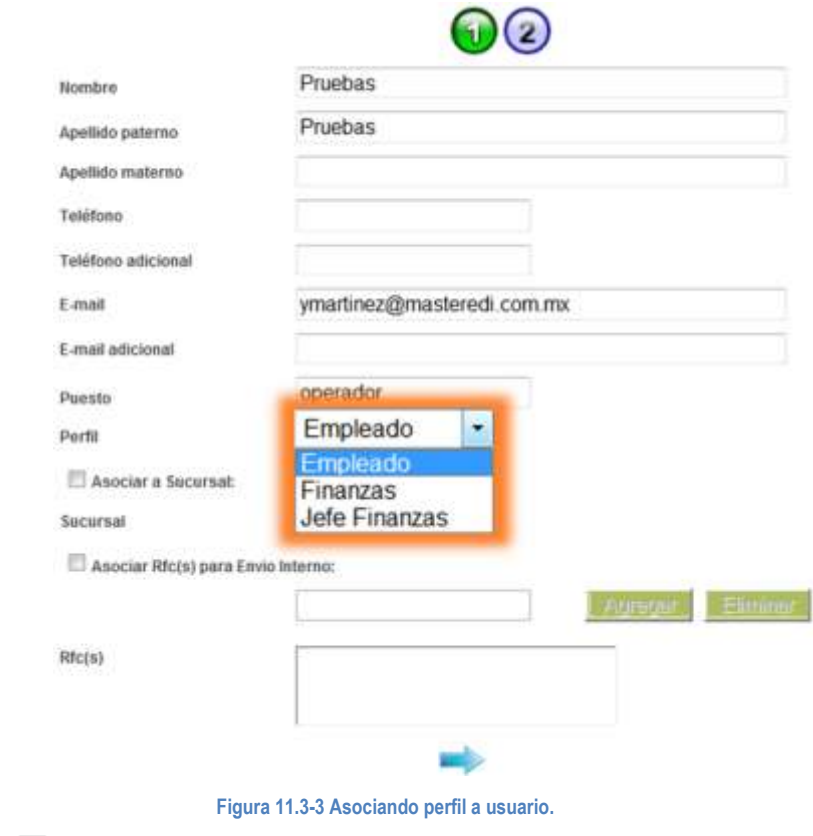

- 9) Clic en botón Asociar a Sucursal.
- 10) Clic en botón  $\overline{\phantom{x}}$ , para desplegar menú seleccione la sucursal que desee asociar.

**NOTA:** Se debe registrar sucursal, ir a Información General, Dir. Expedición.

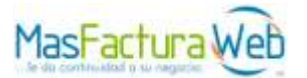

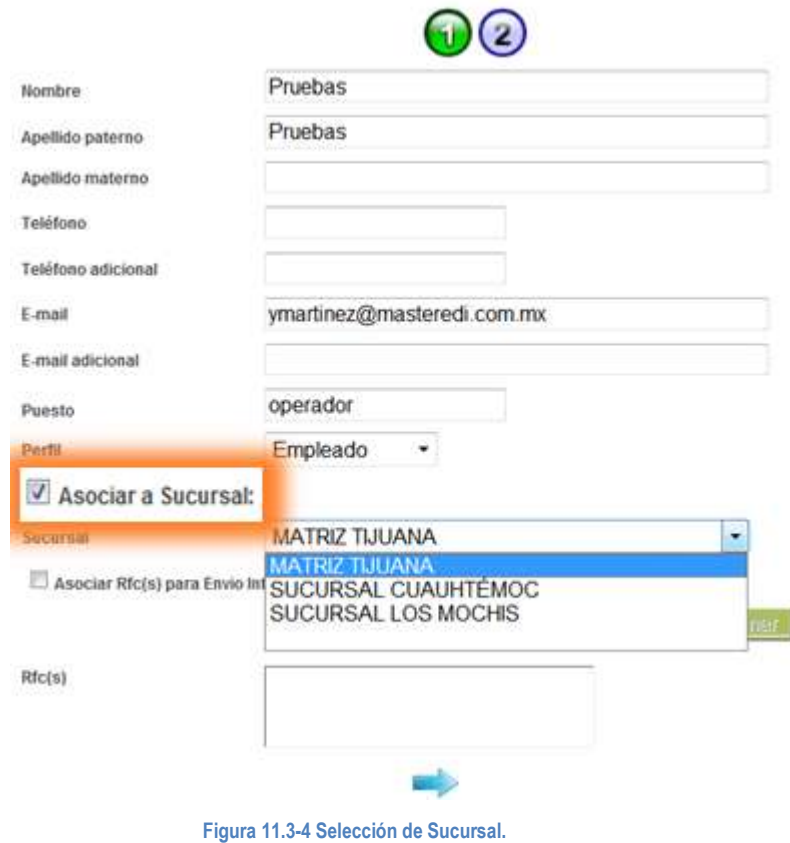

- 11) Clic en botón ...
- 12) Ingrese "Nombre de usuario", "Contraseña" y forcé a que el usuario cambie su contraseña cuando entre por primera vez al sistema.

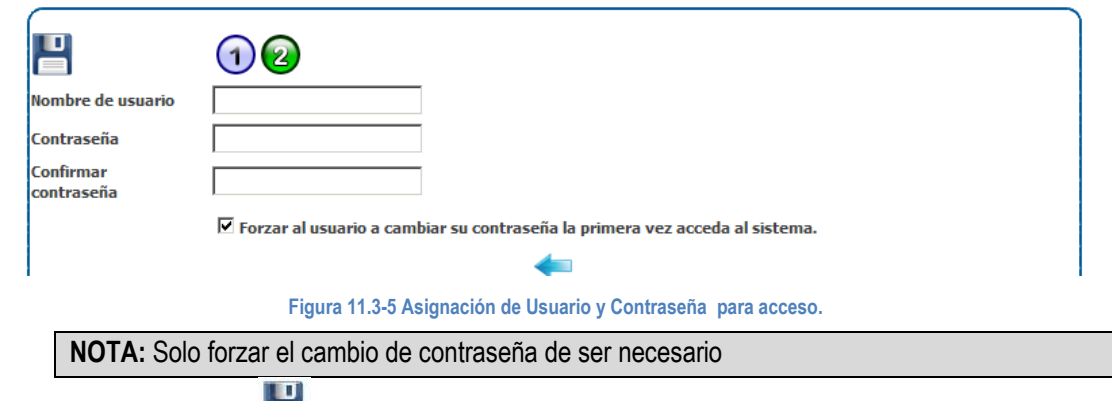

13) Por último clic en icono **de i**, para conservar los cambios efectuados.

14) Confirmación en pantalla de registro correcto.

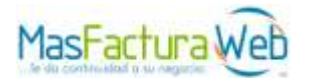

## <span id="page-31-0"></span>**11.4 Información General**

1) Ir a "Administración", "Mi Cuenta", "Información general".

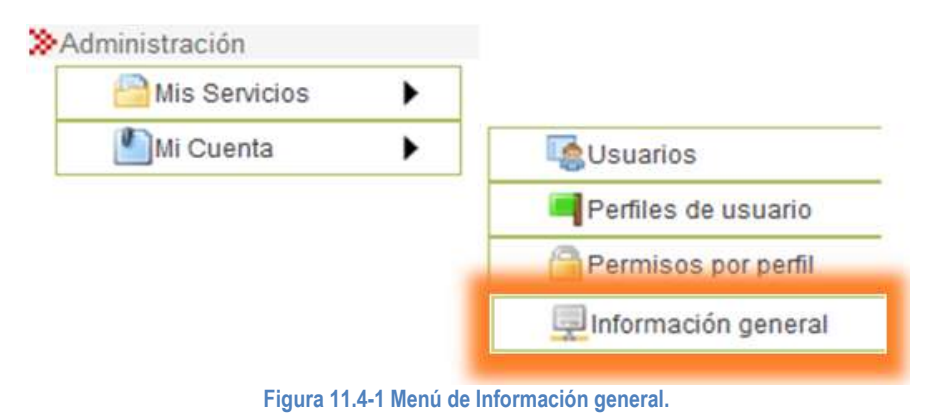

2) Podrá editar la información general de la cuenta en los aspectos *"Empresa", "Cuenta", "Representante Legal", "Dirección Fiscal", "Dirección Comercial", "Dirección de Expedición", "Logotipo [Imagen]".*

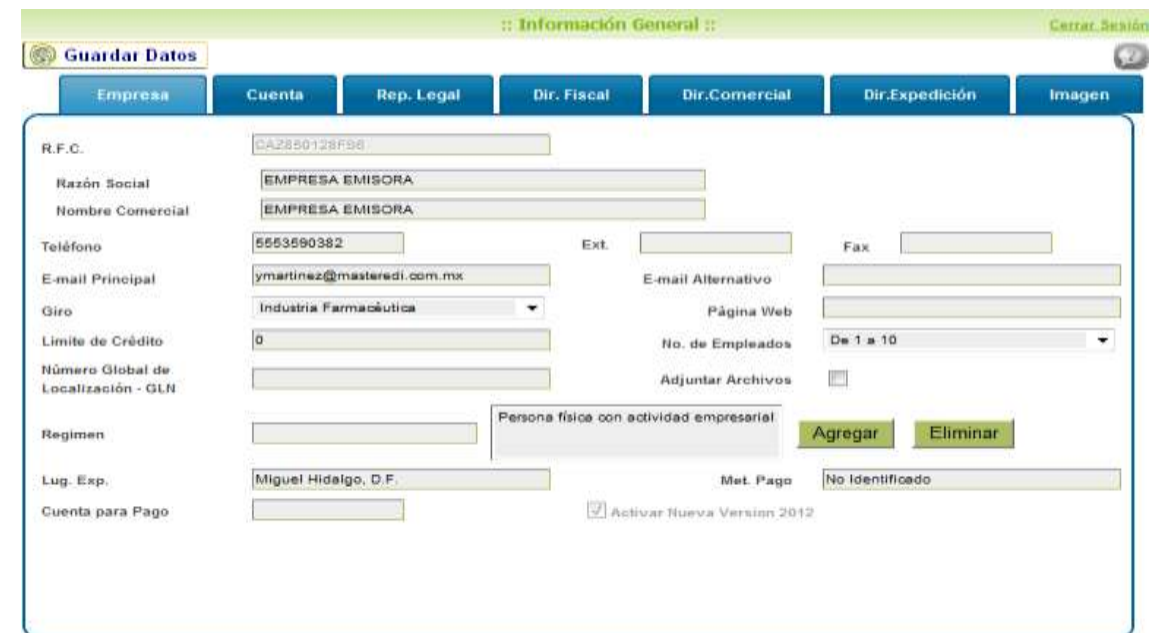

**Figura 11.4-2 Edición de datos del Emisor.**

3) Para concluir los cambios presione botón *Guardar Datos.*

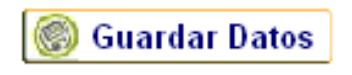

**Figura 11.4-3 Guardando Modificación.**

4) En pantalla se visualizara si la información se guardo de manera correcta.

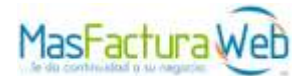

## <span id="page-32-0"></span>**11.4.1 Generar lugar de expedición.**

- 1) Ir a "Administración", "Mi Cuenta", "Información general".
- 2) Seleccionar sección "Dir. Expedición".
- 3) Capturar formulario correspondiente a la dirección de expedición que contendrá la nueva tienda.

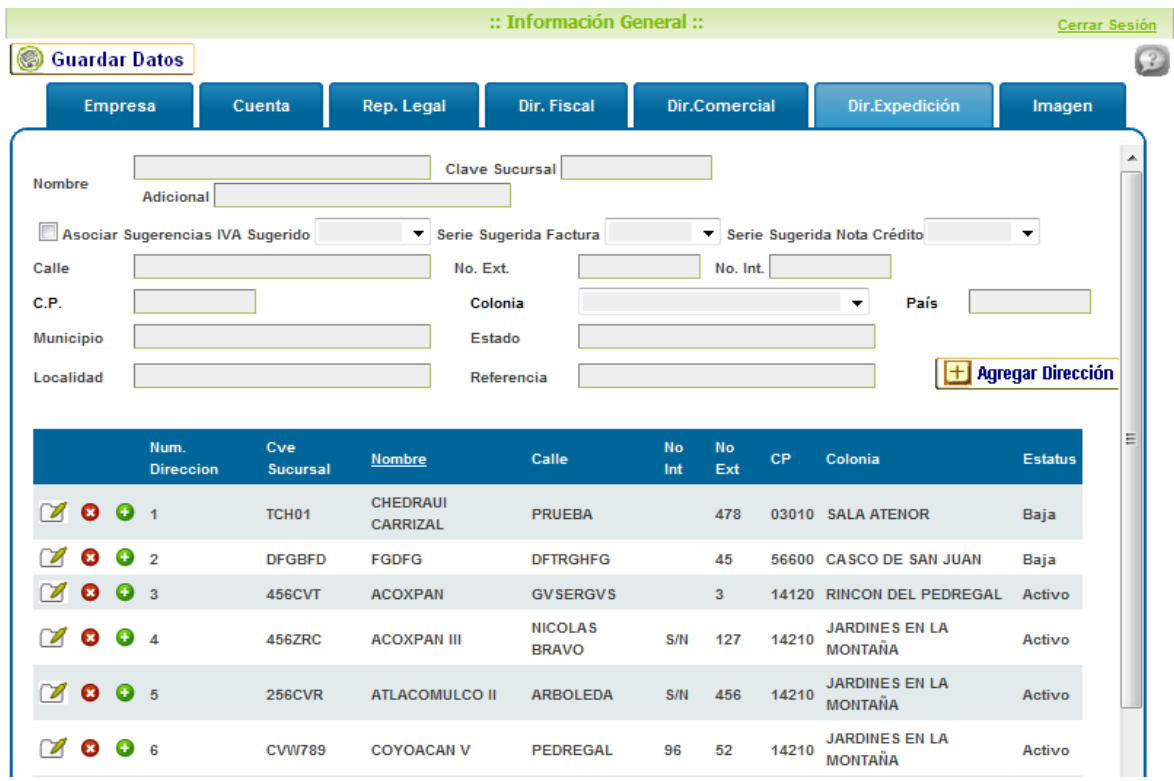

**Figura 11.4.1-1 Formulario "Dir. Expedición".**

**NOTA:** Para relacionar cierta Serie o Nota de Crédito. Deberá crearla primero. Ir a Emisión de CFDI, Configuración de CFDI, Series.

- 4) Para seleccionar el campo Asociar Sugerencias. Clic en botón , para activar dicha opción.
- 5) Seleccionar IVA Sugerido clic en el botón  $\blacktriangleright$ , para desplegar menú y seleccionar el deseado.

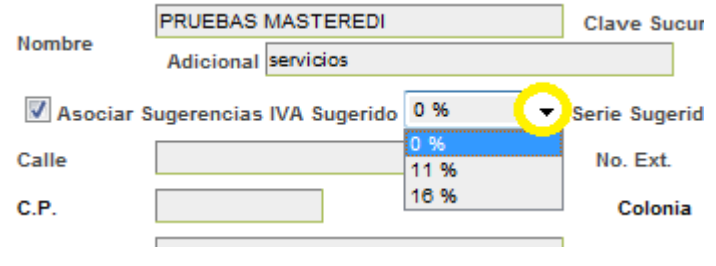

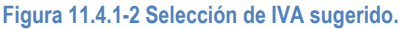

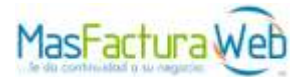

6) Seleccionar Serie Sugerida Factura clic en el botón . para desplegar menú y seleccionar el deseado.

|                           |                                                                                            |                       | $\therefore$ Información General $\therefore$                        |               |                                                                   | <b>Cerrar Sesión</b> |     |
|---------------------------|--------------------------------------------------------------------------------------------|-----------------------|----------------------------------------------------------------------|---------------|-------------------------------------------------------------------|----------------------|-----|
| G<br><b>Guardar Datos</b> |                                                                                            |                       |                                                                      |               |                                                                   |                      | (2) |
| <b>Empresa</b>            | Cuenta                                                                                     | Rep. Legal            | Dir. Fiscal                                                          | Dir.Comercial | Dir.Expedición                                                    | Imagen               |     |
| Nombre<br>Calle<br>C.P.   | <b>PRUEBAS MASTEREDI</b><br><b>Adicional servicios</b><br>Asociar Sugerencias IVA Sugerido | 16 %<br>▼<br>No. Ext. | Clave Sucursal SUCUR II<br>Serie Sugerida Factura A<br>AA<br>Colonia | ▼<br>∛o. Int. | Serie Sugerida Nota Crédito B<br>País<br>$\overline{\phantom{a}}$ | ▼                    | ▲   |

**Figura 11.4.1-3 Selección de Serie Sugerida a Factura.**

7) Seleccionar Serie Sugerida Nota Crédito clic en el botón  $\tau$ , para desplegar menú y seleccionar el deseado.

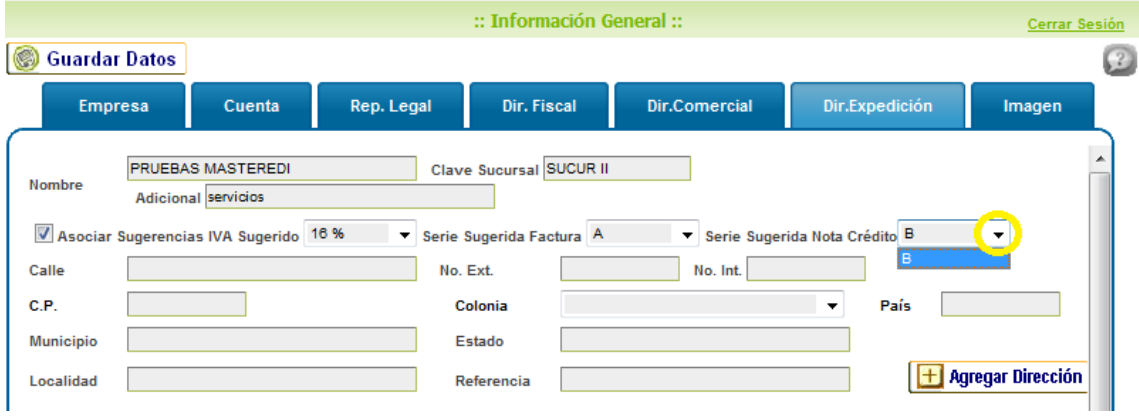

**Figura 11.4.1-4 Selección de Serie Sugerida a Nota de Crédito.**

- 8) Capturar campos pendientes del formulario.
- 9) Al capturar el campo C.P., automáticamente se captura la colonia correspondiente al código postal. Ahora deberá seleccionar la colonia deseada clic en el botón  $\bullet$ .

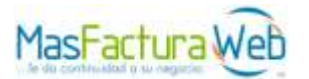

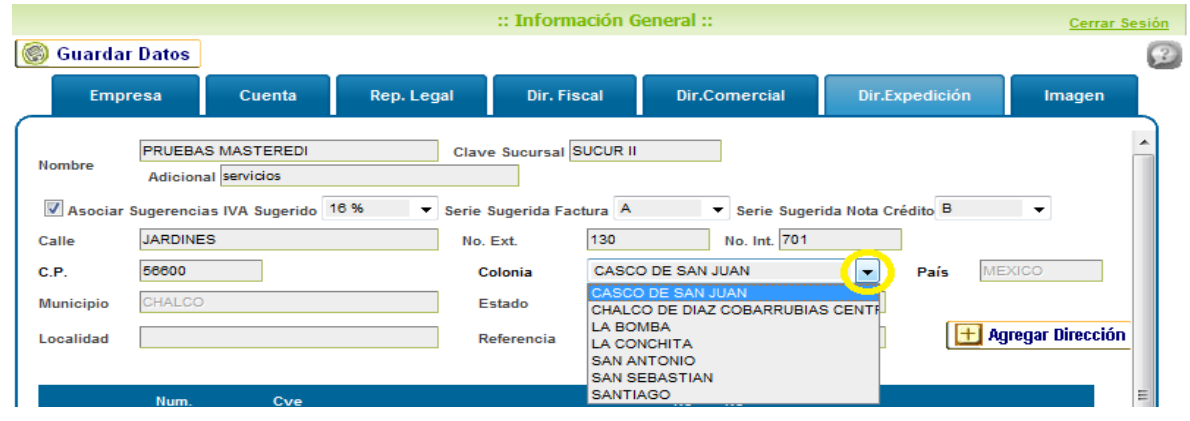

**Figura 11.4.1-5 Selección de Colonia.**

- 10) Una vez concluida la captura de formulario, clic en el botón Agregar Dirección.
- 11) En seguida el sistema confirmara que se agrego correctamente la dirección de expedición.

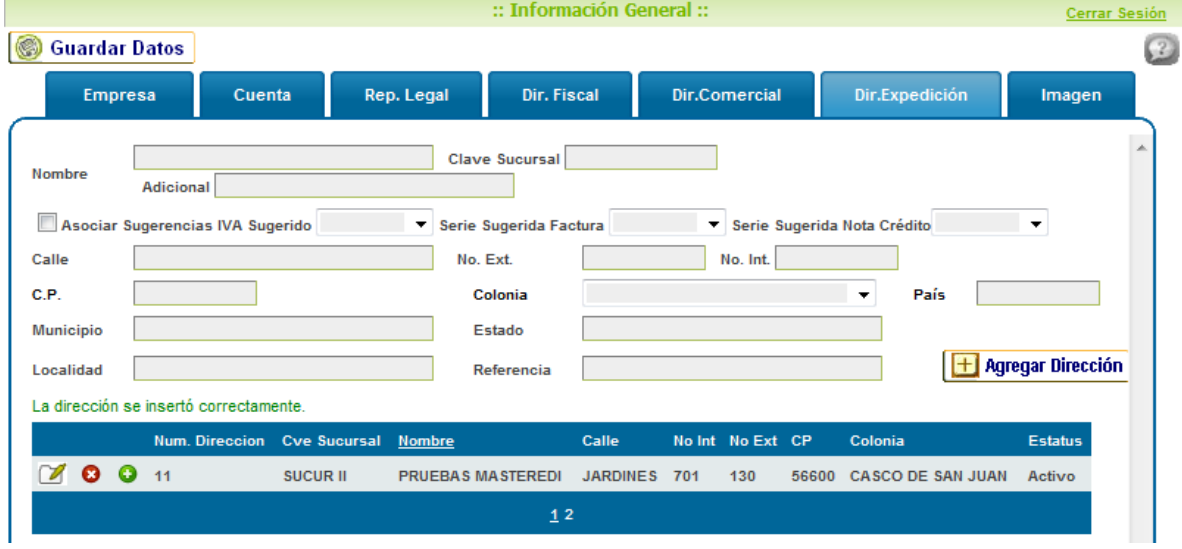

**Figura 11.4.1-6 Alta de dirección de Expedición.**

#### <span id="page-34-0"></span>**11.4.2 Editar Dirección de Expedición existente.**

- 1) Ir a "Administración", "Mi Cuenta", "Información general".
- 2) Seleccionar sección "Dir. Expedición".
- 3) Ubicar dirección de Expedición a Editar, clic en botón  $\Box$ .

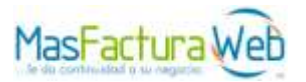

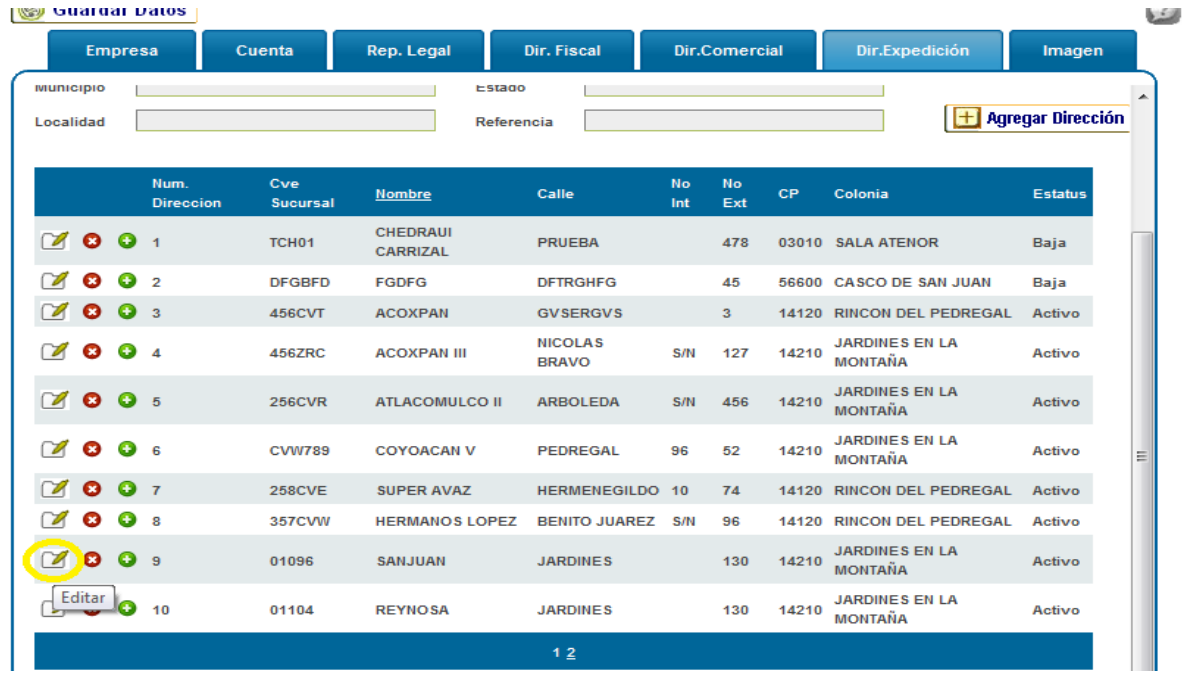

#### **Figura 11.4.2-1 Botón "Editar".**

4) Una vez terminado de editar dicha dirección expedición, clic en el botón Modificar Dirección.

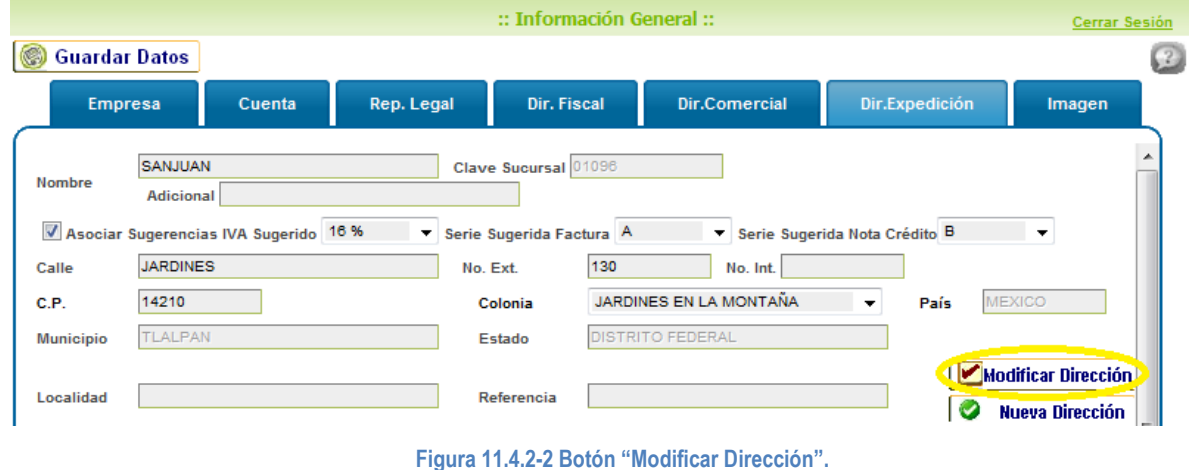

5) En seguida el sistema le confirmara que la corrección se realizo correctamente.

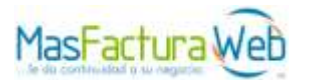

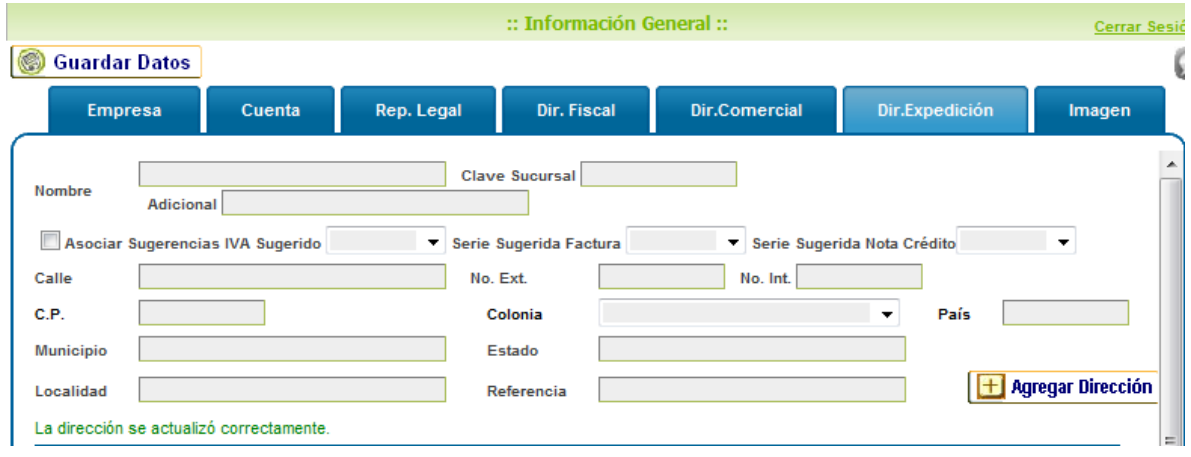

**Figura 11.4.2-3 Confirmación por parte del sistema.**

## <span id="page-36-0"></span>**11.4.3 Baja Dirección de Expedición.**

- 1) Ir a "Administración", "Mi Cuenta", "Información general".
- 2) Seleccionar sección "Dir. Expedición".
- 3) Ubicar la dirección de Expedición a dar de baja, clic en botón <sup>3</sup>

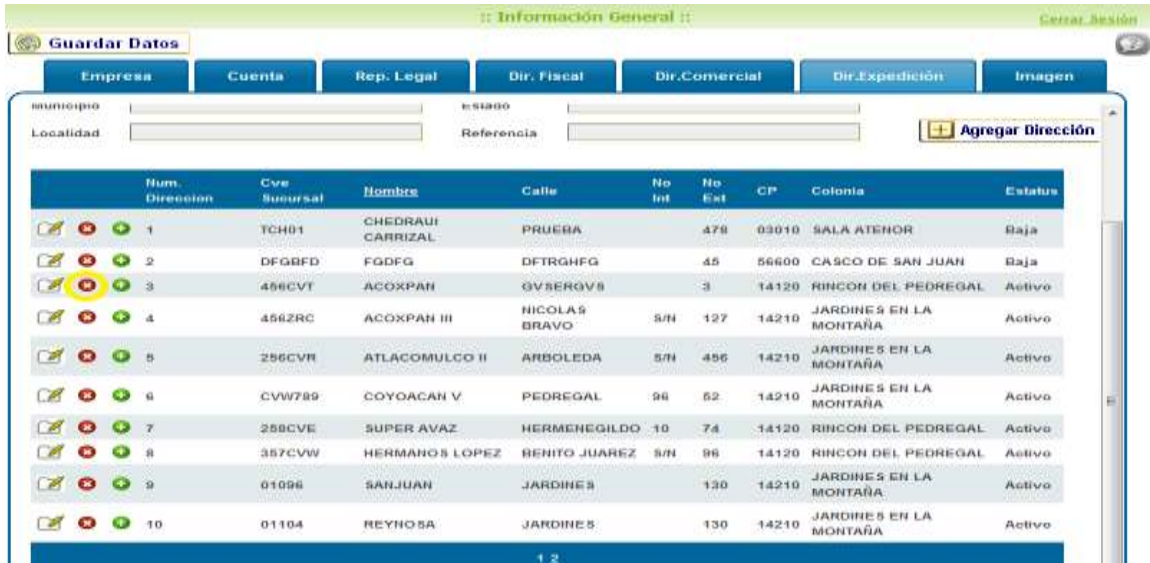

#### **Figura 11.4.3-1 Botón para Baja.**

4) En seguida el sistema confirmara en pantalla que la baja se genero correctamente.

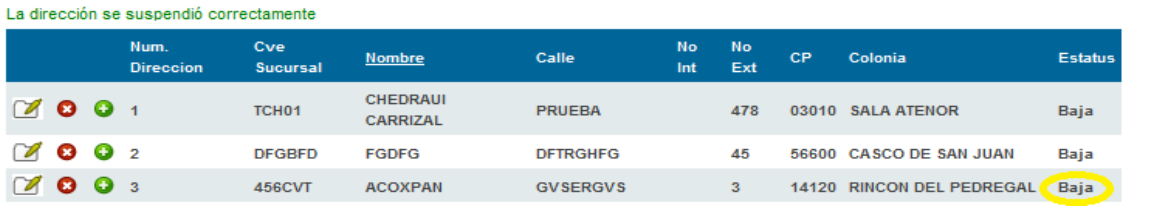

**Figura 11.4.3-2 Confirmación por parte del sistema.**

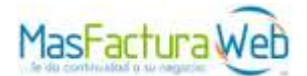

## <span id="page-37-0"></span>**11.4.4 Alta Dirección de Expedición.**

- 1) Ir a "Administración", "Mi Cuenta", "Información general".
- 2) Seleccionar sección "Dir. Expedición".
- 3) Ubicar la dirección de Expedición a dar de alta, clic en botón  $\bullet$ .

|                  | <b>Empresa</b> |                            | Cuenta                         | Rep. Legal                         | <b>Dir. Fiscal</b>             |           | <b>Dir.Comercial</b>    |           | Dir.Expedición                          | Imagen                   |
|------------------|----------------|----------------------------|--------------------------------|------------------------------------|--------------------------------|-----------|-------------------------|-----------|-----------------------------------------|--------------------------|
| <b>MUNICIPIO</b> |                |                            |                                |                                    | Estago                         |           |                         |           |                                         | $\lambda$                |
| Localidad        |                |                            |                                |                                    | Referencia                     |           |                         |           |                                         | <b>Agregar Dirección</b> |
|                  |                |                            |                                |                                    |                                |           |                         |           |                                         |                          |
|                  |                | Num.<br><b>Direccion</b>   | Cve<br><b>Sucursal</b>         | <b>Nombre</b>                      | Calle                          | No<br>Int | No<br>Ext               | <b>CP</b> | Colonia                                 | <b>Estatus</b>           |
| Z<br>Θ           | $\bullet$      | $\blacktriangleleft$       | TCH <sub>01</sub>              | <b>CHEDRAUI</b><br><b>CARRIZAL</b> | <b>PRUEBA</b>                  |           | 478                     | 03010     | <b>SALA ATENOR</b>                      | Baja                     |
| ø                | œ              | $\overline{2}$             | <b>DFGBFD</b>                  | <b>FGDFG</b>                       | <b>DETRGHEG</b>                |           | 45                      | 56600     | <b>CASCO DE SAN JUAN</b>                | Baja                     |
| Z<br>01          | <b>TOP</b>     | $\overline{\phantom{1}}$ 3 | <b>456CVT</b>                  | <b>ACOXPAN</b>                     | <b>GVSERGVS</b>                |           | $\overline{\mathbf{3}}$ |           | 14120 RINCON DEL PEDREGAL               | Baja                     |
| M<br>ø           | ÷              |                            | <b>Activar Dirección 66ZRC</b> | <b>ACOXPAN III</b>                 | <b>NICOLAS</b><br><b>BRAVO</b> | S/N       | 127                     | 14210     | <b>JARDINES EN LA</b><br><b>MONTANA</b> | Activo                   |

**Figura 11.4.4-1 Botón para generar activar Dirección de Expedición.**

4) En seguida su estatus cambiara dentro de la tabla, enseguida el sistema confirmara en pantalla que se activo correctamente.

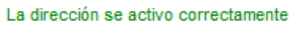

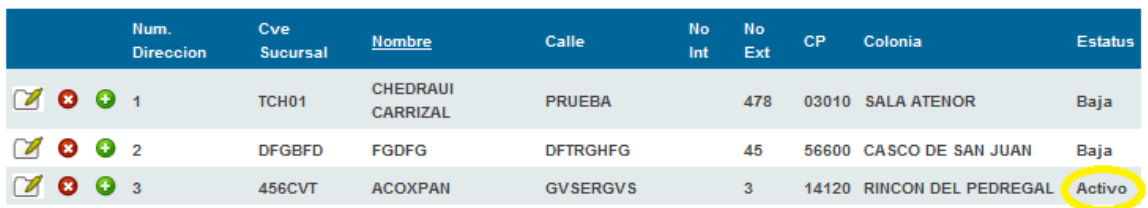

**Figura 11.4.4-2 Confirmación por parte del sistema.**

#### <span id="page-37-1"></span>**11.5 Asistencia.**

- 1) Si marca desde el interior de la república hable al 01 800 5000184 o desde el D. F. al 26155555 opción 1, y un asesor del centro de atención y soporte le levantará un ticket para resolver el incidente.
- 2) Para reporte vía email [cas@masteredi.com.mx](mailto:cas@masteredi.com.mx)

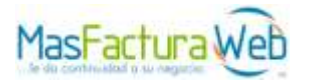

# <span id="page-38-0"></span>**Glosario**

**Autentico**: La identidad del emisor del comprobante puede verificarse.

**Certificado de Sello Digital:** Certificado de uso especifico para la generación de Comprobantes Fiscales Digitales, que permite identificar al creador del mismo.

**Clave o Llave Privada del Certificado de Sello Digital:** Archivo electrónico de identificación electrónica de carácter confidencial con extensión ".key" utilizado para la generación de Comprobantes Fiscales Digitales.

**Clave o Llave Publica del Certificado de Sello Digital:** Archivo electrónico de carácter público, entregado y publicado en internet por el Servicios de Administración Tributaria (SAT) con extensión ".cer" utilizado para la verificación de identidad del los Comprobantes Fiscales Digitales recibidos.

**Contraseña de la Clave o Llave Privada del Certificado de Sello Digital:** Establecida por el emisor de los Comprobantes Fiscales Digitales de manera privada al momento de generar la solicitud de la Clave o Llave Publica del Certificado de Sello Digital, requerida para la generación de Comprobantes Fiscales Digitales.

**Documento electrónico**: Mensaje de datos u otro registró asociado a un formato o estándar especificado por la autoridad pública o privada como una asociación, cámara o sector específico que así lo designe.

**Emisión:** La generación manual o automática de un mensaje de datos o documento electrónico con los atributos "XML" de Comprobante Fiscal Digital realizado por medios electrónicos.

**Estructura:** Generado a partir del formato electrónico XSD publicado por el Servicio de Administración Tributaria (SAT) en Internet.

**Factura Electrónica:** La factura electrónica en México es un tipo de comprobante fiscal digital y se define como un documento digital con validez legal, que utiliza estándares técnicos de seguridad internacionalmente reconocidos, para garantizar la integridad, confidencialidad, autenticidad, unicidad y no repudio del documento.

**Firma Electrónica Avanzada:** Es un mecanismo de identificación electrónica que permite la emisión Comprobantes Fiscales Digitales "Facturación Electrónica".

**IES:** La infraestructura extendida de seguridad, es un sistema diseñado y administrado por Banco de México, con el propósito de fortalecer la seguridad de la información que se transmite tanto en los sistemas de pago como entre el sistema financiero mexicano y el instituto central. La IES está basada en el uso de firmas electrónicas mediante la aplicación de algoritmos criptográficos para garantizar la confidencialidad e integridad de la información que se transmite, y a su vez, acreditar la identidad del remitente.

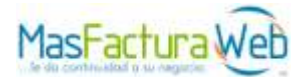

**Infraestructura de clave pública (ICP):** También conocida como PKI (Public Key Infrastructure), es un conjunto de protocolos, servicios y estándares, que soportan las aplicaciones basadas en criptografía de clave pública, además de brindar los servicios de creación segura de claves, validaciones de identidades, expedición, renovación y terminación de certificados, validación de certificados, distribución de certificados, generación de firma, establecimiento y administración de relaciones de confianza.

**Integridad:** Característica intrínseca de la firma electrónica avanzada, que garantiza que la información contenida en el mensaje queda protegida y no puede ser manipulada o modificada durante el proceso; es decir, confirma la no alteración de los datos desde su origen.

**Integro:** La información contenida en el comprobante está protegida y no puede manipularse ni modificarse sin que se detecte.

**Medios Electrónicos**: Cualquier tecnología que permita la transmisión, generación, almacenamiento, envío, resguardo, transformación, modificación, comunicación pública o privada sin limitar tecnologías actuales o futuras.

**Recepción:** La admisión manual o automática de un mensaje electrónico con las características particulares "XML" de un Comprobante Fiscal Digital realizada por medios electrónicos.

**Resguardo:** El almacenamiento y custodia o respaldo, de documentos electrónicos generados, enviados o recibidos por medios electrónicos en un dispositivo óptico, magnético o de cualquier otra tecnología.

**RFC:** Identificación otorgada por el Servicio de Administración Tributaria (SAT) a personas físicas y morales, la cual se obtiene en el momento de realizar su inscripción ante la autoridad.

**Sistema Electrónico Contable:** Sistema electrónico que debe de residir en el domicilio fiscal del emisor por integrar la contabilidad, utilizado para procesar de manera electrónica y automática de acuerdo a los solicitado y especificado por las disposiciones fiscales vigentes.

**Sistema Integral de Comprobantes Fiscales (SICOFI):** Sistema encargado de asignar folios y series en su caso, así como de recibir informes mensuales de utilización de folios emitidos por parte de aquellos contribuyentes que optaron por emitir comprobantes fiscales digitales.

**Sistema o Herramienta Informática:** El software y/o aplicación en línea para generar, enviar, recibir, archivar o procesar datos y documentos electrónicos.

**Solicitud de Certificados Digitales (SOLCEDI):** La aplicación de Solicitud del Certificado Digital (SOLCEDI) es utilizada para que el Contribuyente (Persona Moral o Física) pueda generar un archivo de requerimiento, con el cual realizará el proceso para obtener un Certificado Digital que ocupará en sus movimientos de tipo fiscal.

**Único:** El folio, número de aprobación y la vigencia del Certificado de Sello Digital con el cual se selló el comprobante, pueden validarse contra el informe mensual.

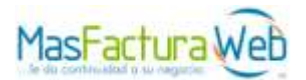

**Verificable:** La persona que emita un comprobante fiscal digital, no podrá negar haberlo generado.